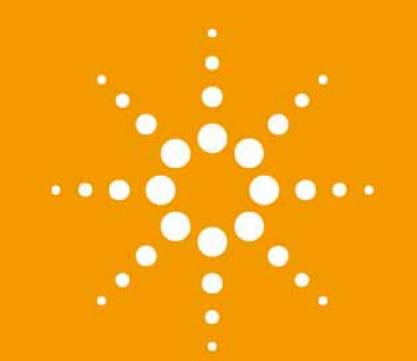

# **Agilent 1290 Infinity II** 蒸发光散射检测器

用户手册

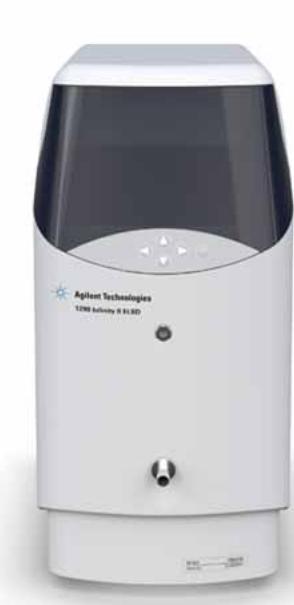

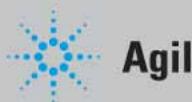

**Agilent Technologies**

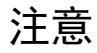

#### © 安捷伦科技有限公司, 2014

根据美国和国际版权法,未经安捷伦公 司书面许可,本书内容不得以任何形式 复制 (包括电子存储修改或翻译)。

#### 手册部件号

G7102-97000

#### 版本

08/2014

Germany 印刷 Agilent Technologies Hewlett-Packard-Strasse 8 76337 Waldbronn

如果体外诊断系统已在相关权威机 <sup>1XフコPK市D死出<br>构注册并符合相关法规、本产品可 <sub>加果软件用于某一美国政府基本会同或</sub> 死亡。 不要忽视警告提示。</sup> 构注册并符合相关法规,本产品可 用作其组件之一。否则只可用于常 规实验室。

#### 声明

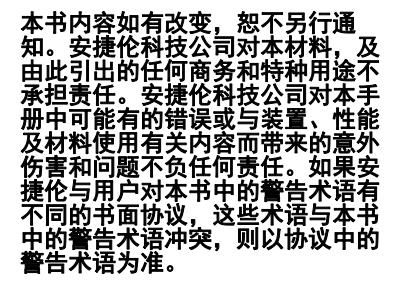

#### 技术许可

本书对硬件和/或软件的介绍已获得特 许,未经许可,不得使用或复制。

#### 权力限制说明

如果软件用于某一美国政府基本合同或 次级合同,软件的使用将作为下列情况 之一被许可:按照法案 DFAR 252.227-7014 (1995 年 6 月)确定的 "商业计算机软件";或者按照法案 FAR 2.101 (a) 确定的 "商业条款"; 或者按照法案 FAR 52.227-19 (1987 年 6月) 确定的"限制计算机软件" ;或者任何相当机构法规或合同条款。 软件的使用,复制或解密受安捷伦科技 标准商业许可条款的管理,美国政府的 非 DOD 部门和机构将获得不比法案 FAR 52.227-19 (c) (1-2) (1987 年 6 月) 大的权利。美国政府的用户将获得不比 法案 FAR 52.227-14 (c) (1-2) (1987 年 6 月) 或 DFAR 252.227-7015 (b) (2) (1995 年 11 月)确定的限制权利 大的权利,这一原则适用于任何技术数 据。

#### 安全警告

### 小心

小心提示表示危险。提醒您 在操作过程中注意,如果执 行不当,将影响产品或丢失 重要数据。不要忽视小心提 示。

#### 警告

警告提示表示危险。提醒您 在操作过程中注意,如果执 行不当,将导致人身伤害或

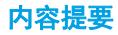

## 内容提要

本手册包含有关以下设备的信息:

- **•** Agilent 1290 Infinity II ELSD (G7102A)
- [1 检测器简介](#page-6-0)

本章介绍模块、仪器概述和内部接头。

[2 场地要求和规格](#page-16-0) 

本章提供有关环境要求、物理规格和性能规格的信息。

[3 安装模块](#page-24-0) 

本章阐述有关安装 ELSD 的信息。

[4 LAN 配置](#page-30-0) 

本章提供有关将模块连接到控制软件的信息。

[5 使用模块](#page-46-0) 

本章介绍 ELSD 的操作参数。

[6 优化性能](#page-66-0) 

本章提供了如何优化性能或使用其他设备的提示。

[7 故障排除和诊断](#page-72-0) 

本章概述了故障排除和诊断功能。

[8 错误信息](#page-84-0) 

本章讲述各个错误信息的含义并提供有关可能原因及建议改正措施的信息。

[9 维护](#page-96-0) 

本章介绍 ELSD 的维护。

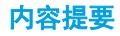

#### [10 要维护的零件和材料](#page-110-0)

本章介绍了有关零件维修的信息。

[11 附录](#page-112-0) 

本章提供了有关安全、合法性和 Web 的附加信息。

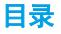

目录

[1 检测器简介 7](#page-6-0) [ELSD 简介 8](#page-7-0) [系统概述 9](#page-8-0) [2 场地要求和规格 17](#page-16-0) [预安装要求 18](#page-17-0) [场地要求 19](#page-18-0) [物理规格 22](#page-21-0) [性能规格 23](#page-22-0) [3 安装模块 25](#page-24-0) [模块开箱 26](#page-25-0) [安装模块 27](#page-26-0) [4 LAN 配置 31](#page-30-0) [首先应执行的操作 32](#page-31-0) [TCP/IP 参数配置 33](#page-32-0) [PC 以及 Agilent OpenLAB ChemStation 和 EZChrom 的设置 40](#page-39-0) [5 使用模块 47](#page-46-0) [使用检测器之前的注意事项 49](#page-48-0) [仪器控制 50](#page-49-0) [操作参数 54](#page-53-0) [在进样过程中控制 ELSD 58](#page-57-0) [在 ChemStation 或 EZChrom 内控制 ELSD 61](#page-60-0) [一般条件 62](#page-61-0) [6 优化性能 67](#page-66-0) [ELS 检测行为规范 68](#page-67-0) [检测器模块的位置 69](#page-68-0) [泵系统 70](#page-69-0)

Agilent 1290 Infinity II ELSD 用户手册 **5**

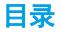

[流动相灌注 71](#page-70-0)

[7 故障排除和诊断 73](#page-72-0) [故障排除 74](#page-73-0) [对 HPLC 系统进行故障排除 75](#page-74-0) [一般问题 76](#page-75-0)

#### [8 错误信息 85](#page-84-0)

[什么是错误消息 86](#page-85-0) [模块的特定故障消息 87](#page-86-0)

#### [9 维护 97](#page-96-0)

[维护简介 98](#page-97-0) [注意和警告 99](#page-98-0) [清洁模块 100](#page-99-0) [电缆的检查 101](#page-100-0) [扩散器的干燥 102](#page-101-0) [清洗雾化器 103](#page-102-0) [清洗蒸发器管 104](#page-103-0) [存放仪器 105](#page-104-0) [更新检测器固件 106](#page-105-0)

#### [10 要维护的零件和材料 111](#page-110-0)

[识别零件和材料 112](#page-111-0)

#### [11 附录 113](#page-112-0)

[一般安全信息 114](#page-113-0) [废弃电气电子设备指令 117](#page-116-0) [无线电干扰 118](#page-117-0) [安捷伦科技有限公司网站 119](#page-118-0)

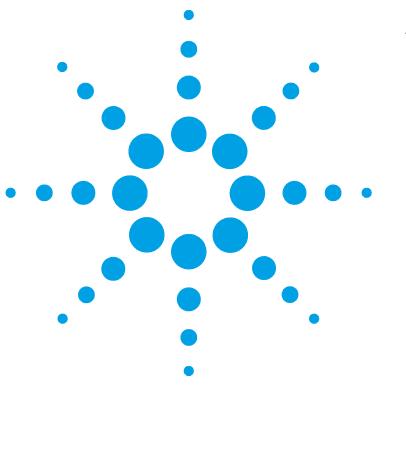

<span id="page-6-0"></span>检测器简介

1

[ELSD 简介 8](#page-7-0) [系统概述 9](#page-8-0) [基本操作原理 9](#page-8-1) [操作参数 12](#page-11-0) [ELS 检测器概述 13](#page-12-0)

本章介绍模块、仪器概述和内部接头。

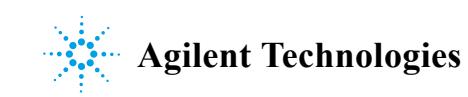

**1** 检测器简介 ELSD 简介

## <span id="page-7-0"></span>ELSD 简介

此蒸发光散射检测器是一种独特的高灵敏度检测器,用于检测液体流中的半挥发 性和非挥发性溶质。它主要用作高效液相色谱 (HPLC) 的浓度检测器。含溶质组 分的溶剂流通过蒸发室的气流进行雾化和传送。溶剂挥发后,留下可将光散射至 感光设备的溶质粒子雾。信号在感光元件中放大,并以电压值输出,输出的电压 值反映了通过光路的溶质颗粒浓度的大小。

Agilent 1290 Infinity II ELSD 既可单独使用,也可作为 GPC 或 HPLC 系统中 的几种检测器之一使用。由于溶剂或洗脱液在分析过程中会蒸发,因此,如果与 其他检测器结合使用,Agilent 1290 Infinity II ELSD 必须是一系列检测器中 的最后一个检测器。如果 Agilent 1290 Infinity II ELSD 用作一系列检测器中 的最后一个检测器,则必须小心,切勿超过其他设备中的检测器流通池的建议背 压。

本手册可指导用户如何通过使用 Agilent OpenLAB (ChemStation 和 EZChrom Edition)和 Agilent ChemStation 来安装和操作 Agilent 1290 Infinity II ELSD,以便独立使用并进行控制。

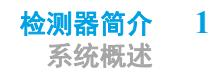

## <span id="page-8-0"></span>系统概述

## <span id="page-8-1"></span>基本操作原理

#### 雾化

洗脱液入口通过一段较短的不锈钢毛细管连接至雾化器。流入的洗脱液流将穿过 加热的雾化器,并与流入的雾化器气体流混合。混合气体和洗脱液流形成含有均 匀扩散液滴的气雾流。稍后,此气雾流作为连续流量流入蒸发器部分中。任何较 大液滴或无效雾化液滴将沉积在雾化室废液盘中,然后通过废液出口排出至收集 瓶。

#### 蒸发

雾化后,雾状喷雾在载气辅助下推入蒸发管。在蒸发器部分中,溶剂将会去除, 仅留下分析物中的干燥颗粒流。位于蒸发器内的扩散器有助于颗粒干燥。作为一 种有效的换热器,它可防止弹出的粒子到达散射室,并可将粒子羽流随机排列。 ELS 检测器在蒸发区内使用荣获专利的气流技术,可在低温下促进蒸发。通过在 蒸发器管入口添加干燥的氮流 (蒸发气体),可轻松蒸发挥发性较低的溶剂 (如 水)。此蒸发气体由用户控制并有助于亚室温操作。

#### 检测

光学室中的光以与粒子流成直角的方向穿过该仪器。光阱位于光源的对面,可捕 获发射的入射光束,消除仪器体内的内反射。当纯溶剂蒸发后,仅当其蒸气将穿 过光程且散射到光电倍增管的光的量很小时,才会做出恒定的基线响应。当非挥 发性溶质出现时,粒子云将穿过光程,引起光散射。此散射光进入检测系统的光 学孔径,并从光电二极管中实时生成信号响应。检测到的光量取决于溶质的浓度 以及溶质颗粒的大小分布。

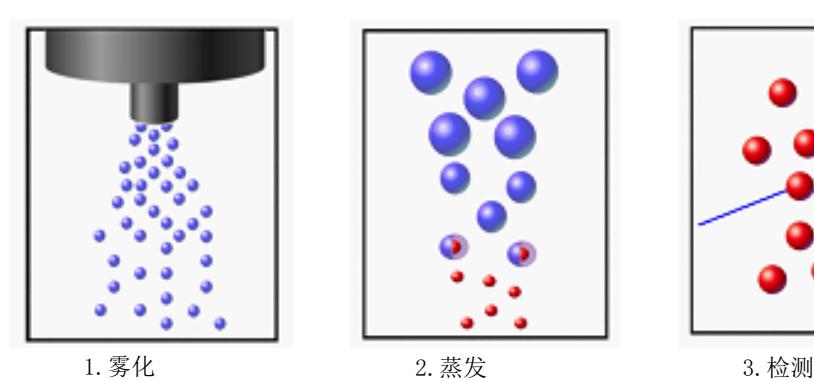

图 1 操作原理

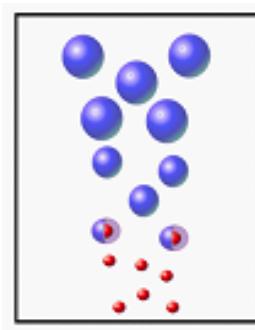

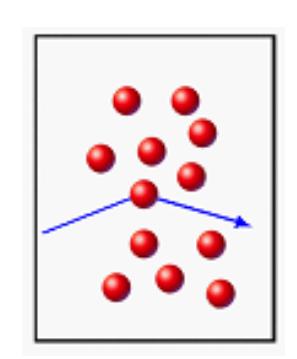

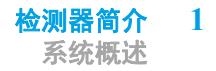

#### 原理

当穿过含有悬浮微粒相的介质时,电磁辐射路径或光路径改变方向需经历四个主 要过程,请参见 ["第 11 页的图 2](#page-10-0)"。

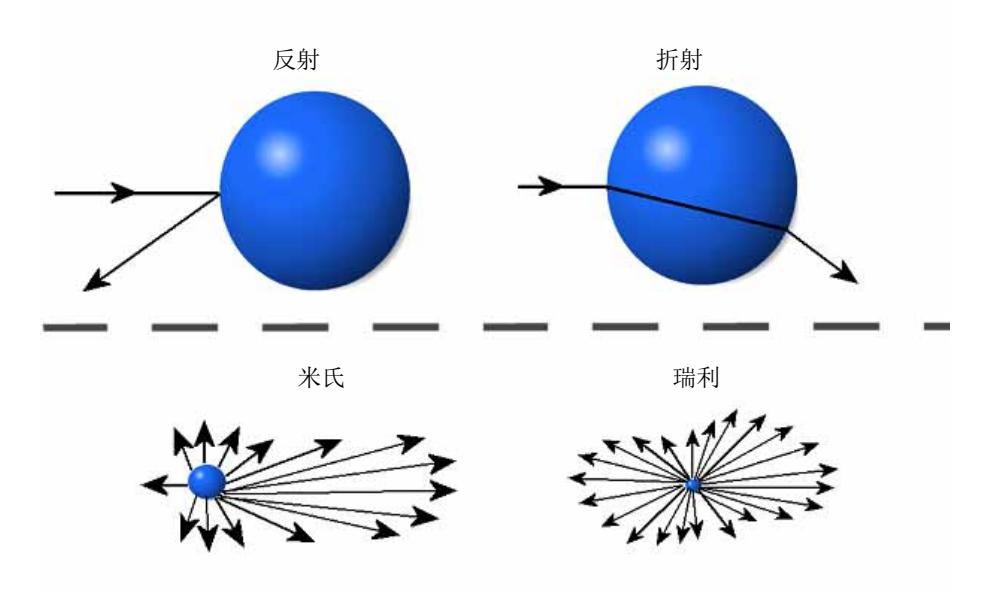

<span id="page-10-0"></span>图 2 ELSD 散射装置

上述每个流程的重要性取决于颗粒半径 (r) 与入射光波长 ( λ ) 之比。当 r/  $\lambda < 5 \cdot 10^{-2}$  时, 瑞利散射占主导地位。当粒子尺寸大于  $\lambda$  /20 时, 它们不再 是点光源,且米氏散射将成为主导。当颗粒大小接近入射光波长时,反射和折射 将开始占主导。

您可以通过检查入射光对等边轴与光电检测器和光源位于同一平面的单个球状颗 粒的影响,了解折射和反射的相对重要性。对于此配置,折射比反射更重要。大 部分有机化合物的示差折光介于 1.3 和 1.5 之间。此范围内的示差折光变化不 会明显影响照射到检测器的光量。这一点充分考虑了仪器对各种化合物灵敏度的 相似性。

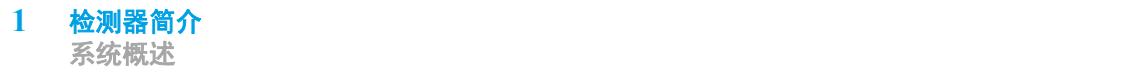

## <span id="page-11-0"></span>操作参数

ELS 检测器可对比流动相挥发性低的所有化合物作出响应,且与化合物的光学特 性无关。因此,与其他光谱检测器相比,该检测器在检测紫外发色团或荧光团不 足的化合物时更具优势。

通常,通过将蒸发器温度设置为洗脱液的沸点 (例如 100 °C)以去除溶剂,可 以去除 ELSD 内的水性流动相。对于非挥发性化合物,在这类较高温度下操作时 可最大程度地提高信号响应。

但在这些温度下,挥发性化合物和半挥发性化合物将受到破坏,因此无法检测 到。这对小分子存在一定的问题,如药物和候选药物。

ELS 检测器专为室温及亚室温下蒸发难以挥发的溶剂而设计,旨在最大程度地检 测半挥发性的化合物。

ELSD 拥有专利技术, 既可缩短高度水性溶剂在低温下的蒸发时间, 还可防止蒸 发管趋向饱和,防止饱和现象进一步阻碍蒸发。

通过使用这项荣获专利的蒸发气体技术, 20 μm 的水液滴在 30°C 的情况下, 其干燥速度是仅利用温度干燥的 3 倍。使用 Agilent 1290 Infinity II ELSD (G7102A) 时,水可以在低至 20 °C 的温度下蒸发,为热敏感化合物提供最大 灵敏度。为了实现非挥发性化合物的最大灵敏度,您可在更高的蒸发温度下关闭 蒸发气体。

因此,与其他 ELS 检测器不同 (其蒸发器温度根据流动相的类型设置),该 ELS 检测器的蒸发器温度与流动相无关。因此,如果对蒸发器的气体流量进行了 相应的调整,则对于所有类型的流动相,ELS 检测器均可设置为 30 °C。此操 作方法可确保即使对于低分子量化合物,也可以实现 ELSD 灵敏度的最大化。

为了避免在不必要的情况下使用气体,检测器气体控制模块中已集成一个可控的 气体关闭阀。这样仅允许气体在 RUN 模式下进入仪器。如果仪器缺省为 STANDBY 模式, 则在关闭之前, 气体流量会降到 1.2 SLM, 并维持 15 min。

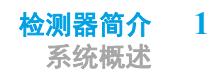

## ELS 检测器概述

<span id="page-12-0"></span>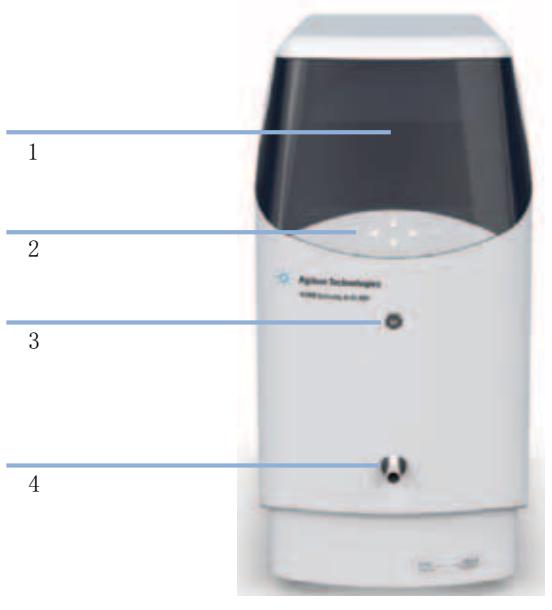

- 图 3 ELSD 概述 (正面)
- 1 前面板屏幕显示
- 2 键盘
- 3 洗脱液入口
- 4 溶剂废液出口

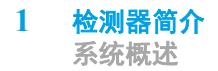

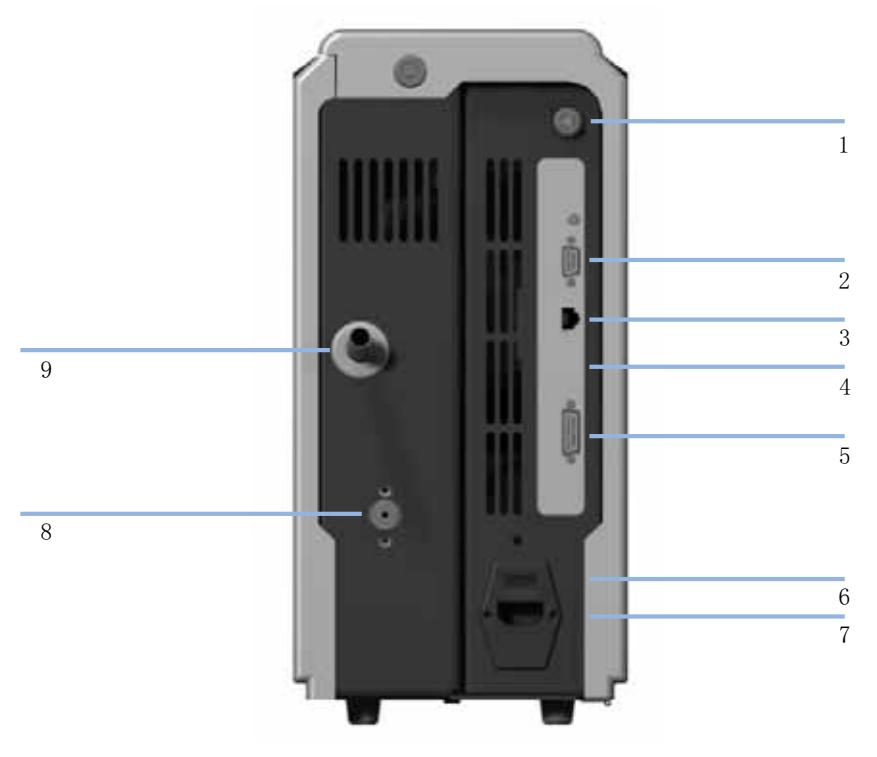

图 4 ELSD 概述 (背面)

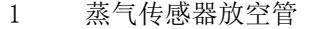

2 RS232 串行端口

3 LAN 接头

4 固件按钮

- 5 I/O 接头 (遥控启动输入)
- 6 电源开关

7 电源输入

8 进气口

9 排气口

**14** Agilent 1290 Infinity II ELSD 用户手册

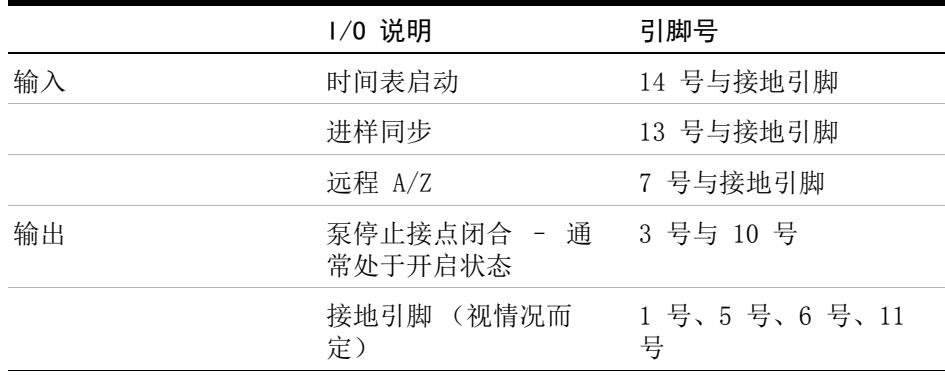

#### <span id="page-14-0"></span>表 1 ELS 检测器 I/O 连接

注意 为了进行适当的远程启动并从第三方 LC 进行 A/Z 连接,可以从 Agilent Technologies 处购买一根适用于 Dimension 软件 ( 遥控启动电缆 (PL0890-0350)) 的第三方远程启动电缆。

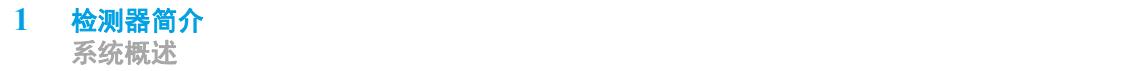

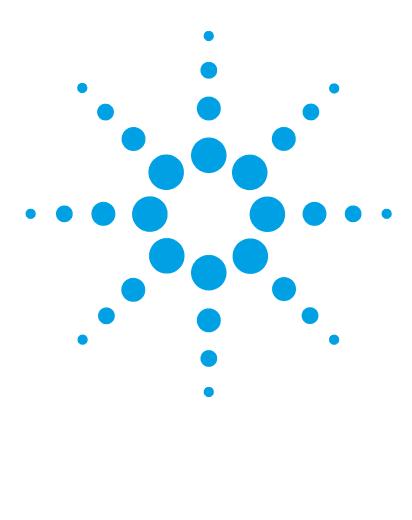

<span id="page-16-0"></span>场地要求和规格

2

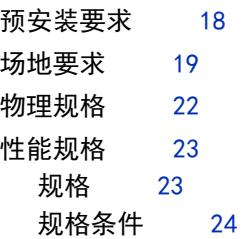

本章提供有关环境要求、物理规格和性能规格的信息。

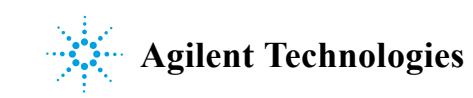

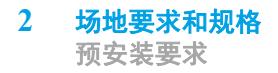

## <span id="page-17-0"></span>预安装要求

有关 ELSD 的环境和操作要求的详细说明,请参阅 《场地准备清单》。 本手册将概述 ELS 检测器,并详细说明其操作。

## <span id="page-18-0"></span>场地要求

适当的环境对于确保最佳仪器性能至关重要,有关更多详细信息,请参阅 《场地 准备清单》。

## 激光安全

Agilent 1290 Infinity II ELSD (G7102A) 属于 "激光 1 类"产品 (IEC825-1、CFR1040.10 和 1040.11)。在 ELSD 的正常运行期间,不得让用户 接触到激光。

## 警告 激光对眼睛有害

危险的激光会伤害眼睛。

- → 请勿卸下机盖和互锁装置。
- → 请仔细观察并记录激光警告标志。

## 对电源的要求

在设备后部的 IEC 入口保险丝盒中检查仪器的操作电压。

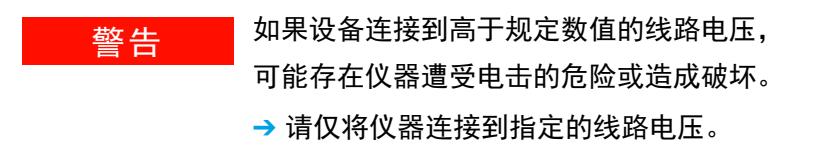

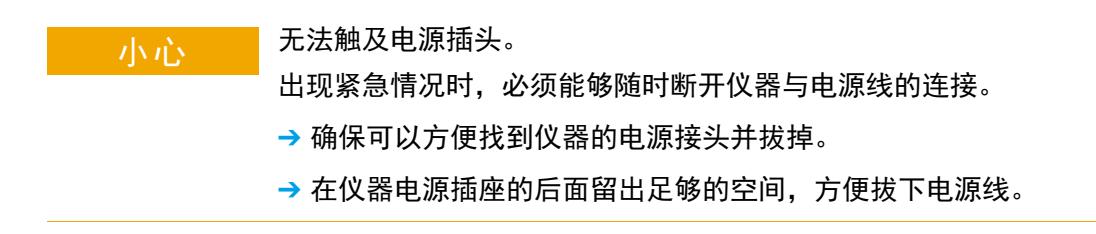

#### Agilent 1290 Infinity II ELSD 用户手册 **19**

## 电源线

检测器配有电源线,与用户所在的特定国家或地区的电源插座相匹配。对于所有 类型的电源线,连接到仪器后部的电源线插头必须都完全一样。

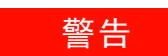

## 一些生<mark>,没有接地连接或使用非指定的电源线</mark>

没有接地连接或使用非指定的电源线可能导致电击或短路。

- → 切勿从没有接地连接的电源插座操作仪器。
- → 除安捷伦科技专为地区设计的电源线外, 切勿使用其他电源线。

## List 整告 使用非随附电源线

使用非安捷伦科技提供的电源线会导致电子元件受损或人身伤害。

→ 为保证功能正常及符合安全规定或 EMC 规定, 请确保使用的是由安捷伦科 技提供的电缆。

## 警告 不当使用随附电源线

将电源线用于不当用途会造成人身伤害或电子电器设备损坏。

→ 切勿将安捷伦科技为此仪器提供的电源线用于任何其他设备。

## 工作台空间

模块的尺寸和重量(请参见"[第 22 页的表 2"](#page-21-1))允许将模块放在几乎任何桌子 或实验台上。它需要在左右两侧各留出额外的 25 cm (10 yingcun)空间,并在 背部留出大约 15 cm (5.9 yingcun)空间, 以用于空气流通和电路连接。

如果要在工作台上放置一个完整的 HPLC 系统,则应确保此工作台能够承受所有 模块的重量。

模块应在水平位置上运行。

## <span id="page-21-0"></span>物理规格

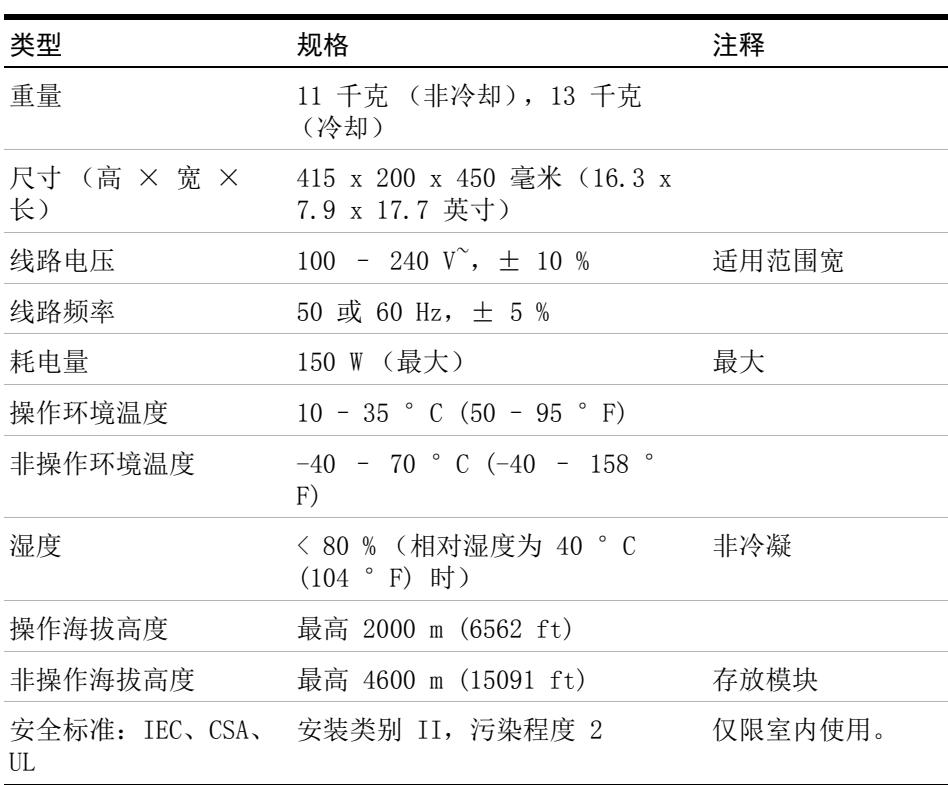

#### <span id="page-21-1"></span>表 2 物理规格

**22** Agilent 1290 Infinity II ELSD 用户手册

## <span id="page-22-0"></span>性能规格

## <span id="page-22-1"></span>规格

该仪器仅适合室内使用,且在以下类别中适用 (EN 61010- 1):2010

- **•** 安装类别 II
- **•** 污染度 2
- **•** 安全级别 1

### 表 3 ELS 检测器性能规格

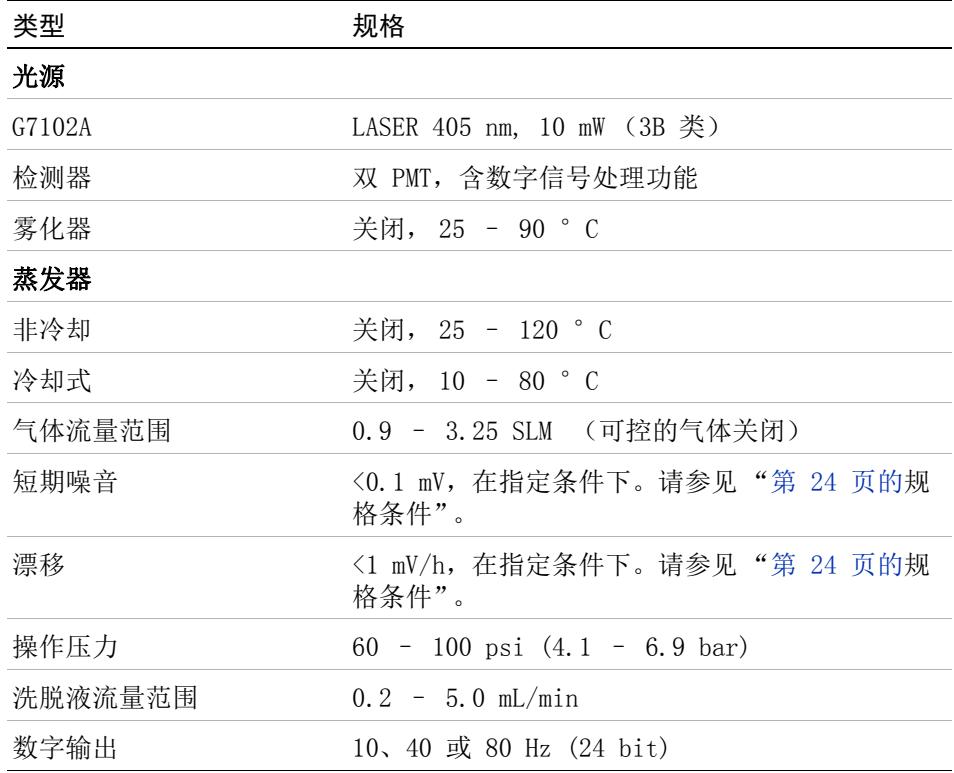

| 类型         | 规格                                                                                            |
|------------|-----------------------------------------------------------------------------------------------|
| 通讯         | 以太网<br>串行 (RS232)<br>遥控启动输入<br>泵停止: 1 个接点闭合                                                   |
| PC 控制 (软件) | 适用于 OpenLAB ChemStation Edition 的 ELSD<br>驱动程序<br>适用于 OpenLAB EZChrom Edition 的 ELSD 驱动<br>程序 |
| 远程操作       | 遥控启动输入                                                                                        |
| 安全功能       | 气体关闭阀、泄漏检测、激光锁                                                                                |

主 2 ELS 检测器研究切构

## <span id="page-23-0"></span>规格条件

ASTM:"液相色谱所使用之蒸发光散射检测器"。

#### 表 4 参考条件

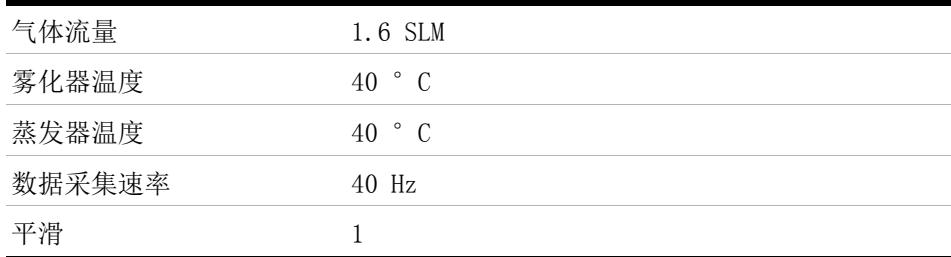

ASTM 的漂移测试要求在一个小时内测得的温度变化应低于 2 °C/h (3.6 ° F/h)。我们公布的漂移指标就是基于这些条件。较大的环境温度变化将会引起较 大的漂移。能否获得较好的漂移性能取决于能否较好地控制温度波动。要获得最 佳的性能,请将温度变化的频率和幅度减小到低于 1 °C/h (1.8 °F/h)。约 一分钟或更短时间内的波动可以忽略。ASTM 测量要求在测试开始之前,应将检 测器打开足够的时间。

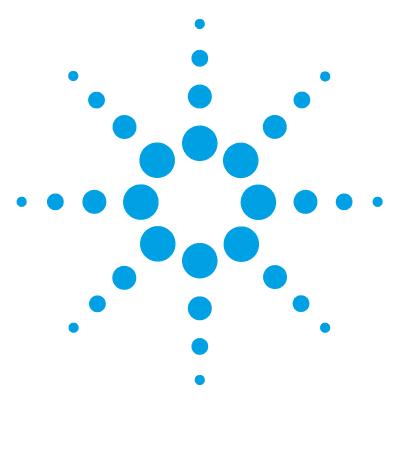

安装模块

<span id="page-24-0"></span>3

[模块开箱 26](#page-25-0) [发货清单 26](#page-25-1) [安装模块 27](#page-26-0) [将检测器连接到 LC 系统 27](#page-26-1) [检查 ELS 检测器的操作 30](#page-29-0)

本章阐述有关安装 ELSD 的信息。

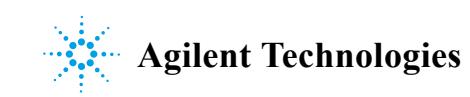

## <span id="page-25-0"></span>模块开箱

如果发货包装上有外部损坏的迹象,请立即与安捷伦科技的销售和服务部门联 系。通知您的服务代表,说明仪器可能已在运输途中损坏。

## 小心 "到货时缺损"问题

如果有任何损坏的迹象,请不要尝试安装模块。可以要求安捷伦进行检查, 评估仪器状况的好坏。

- → 请将损坏情况通知安捷伦的销售和服务部门。
- → 安捷伦服务代表会到您那里检查仪器, 并采取适当的措施。

### <span id="page-25-1"></span>发货清单

开箱取出 ELSD 和附件,确保下表中列出的所有零件和材料均已随您的模块一并 运抵。请将缺少或损坏的零件报告给 Agilent Technologies 在当地的销售与服 务部门。

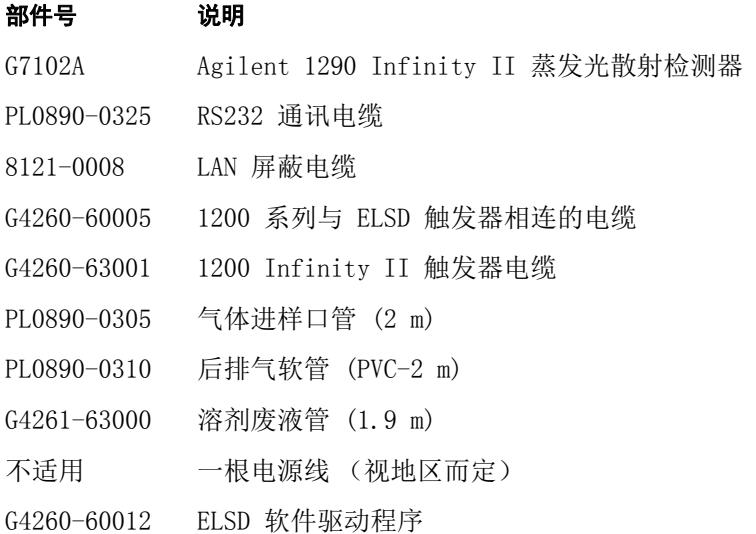

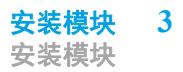

## <span id="page-26-0"></span>安装模块

## <span id="page-26-1"></span>将检测器连接到 LC 系统

ELS 检测器必须由 Agilent 服务代表安装。 Agilent 服务代表将:

- **•** 开箱取出 ELSD。
- **•** 卸下随仪器附带的所有装箱单项目,并展示给您检查。
- **•** 开箱取出随仪器提供的附件,并检查您是否已收到装箱单上的所有附件。
- **•** 安装 ELS 检测器。
- **1** 将模块垂直放置在工作台上。
- **2** 将电源线连接到设备后部的 IEC 入口上。
- 3 确保模块的电源开关处于 OFF (关) 的位置 (即按下 0)。
- **4** 将电源电缆连接到电源接头上。
- **5** 将 4 mm 的 OD 气体管连接到仪器后部的进气口。气体接口是一个推入式接 头。
- **6** 将溶剂废液管连接到检测器前面的废液出口,另一端固定至废液收集瓶。
- **7** 确保废液管的底部低于废液从仪器流出的高度。

注意 尽管它并不会造成任何伤害,但如果在废液容器内溶剂废液管浸没在低于溶剂液 面的废液里,则会对雾化室施加正压力,从而导致基线噪音过多。

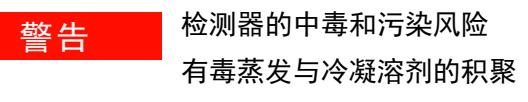

- → 必须将排气抽到话当的排烟系统。
- → 将排气软管的一端连接到设备的后部。
- → 确保排气软管与检测器保持一定的上升斜率, 以便设备前部的废液瓶中收 集任何冷凝溶剂,防止积聚在管线中。
- → 请确保排气软管的另一端连接到通风橱或其他处理装置。

\_\_\_\_\_\_\_\_\_\_\_\_\_\_\_\_排气口处的负向或正向背压

基线噪音与检测器的性能降低

- → 请勿将排气管直接连接到排气装置。
- **8** 连接排气口和通风橱之间的排气软管。
- **9** 对于数据的采集和控制,请将 LAN 电缆连接到 LAN 接口。 或

连接 RS232 串行电缆。

**10** 将进样触发电缆连接到 Agilent 自动进样器。

注意 ELS 检测器与 LAN 或 RS232 标准 3 线串行接口兼容。

两种连接均可为运行数据采集包 (如 ChemStation 软件)的 PC 连接提供 24 bit80 Hz (可选择 40 或 10 Hz)数字输出。

有关如何使用 OpenLAB 或 ChemStation 软件 (不支持 ChemStation B 版本) 配置 PC 的详细信息,请参阅随驱动程序安装提供的相应用户指南。

注意 有关如何在此检测器上配置 TCP/IP 设置的详细信息, 请参见 LAN 配置章节。

**28** Agilent 1290 Infinity II ELSD 用户手册

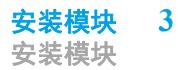

注意 若要使用 OpenLAB CDS、ChemStation 或 EZChrom 进行数据收集,请使用随此检 测器附带提供的 RS232 或 LAN 电缆将 ELS 检测器连接到计算机。此外,还需 1200 系列与 ELSD 触发器相连的电缆 (G4260-60005 ) 才能启动进样,并连接到 1200 仪器的遥控接头上。

#### 主意 ELS 检测器可以通过 15 引脚的遥控启动电缆连接到辅助设备,如自动进样器或 泵。远程启动电缆可以采用多种方式进行配置,以便触发板载时间表事件。

ELS 检测器配备了 2 个接点闭合 (通常处于开启状态),如果设备报告错误状 态,则接点闭合将停止泵的操作。如果仪器无人看管,或设备叠放在一起,则必 须采用泵停止设施。

ELS 检测器还配备有 1 个接点闭合 (通常处于开启状态) 和 2 个 TTL 逻辑输 入,二者均为低电平有效 (内部上拉电阻为 5 V)。

有关 ELS 检测器 I/O 连接的信息,请参见 ["第 15 页的表 1](#page-14-0)"。

- **11** 安装 ELSD 驱动程序 1.3 或更高版本以通过 OpenLAB CDS ChemStation 或 EZChrom Edition 实现完全控制。
- **12** 如果在设备前面使用尽可能最短的管线 (外径为 1/16,内径为 0.010 in), 请将 LC 色谱柱出口连接到洗脱液入口或检测器出口。

注意 色谱系统中的洗脱液通过一个低死体积 Valco ® 舱壁接头连接到 ELS 检测器的 中心前端口。

> 液体入口通过较短 (130 mm) 的毛细管直接连接到雾化器,从端口到雾化器末端 的延迟容积约为 4 µ L。

13 打开源气体, 使压力保持约为 4.1 - 6.9 bar。

## <span id="page-29-0"></span>检查 ELS 检测器的操作

- **1** 打开 ELS 检测器开关。如果使用 OpenLAB CDS ChemStation 或 EZChrom,则 启动软件时,前面板键盘将会锁定。
- **2** 在 OpenLAB CDS ChemStation 或 EZChrom 中,设置操作参数(即雾化器和蒸 发器温度),并将其下载至仪器。然后将 ELS 检测器状态调为 "打开"。

注意 要从 OpenLAB CDS ChemStation 或 EZChrom 外部进行控制,请使用前面板更改 ELS 检测器的设置。通过使用前键盘上的箭头键选择 "RUN"模式,启动加 热。

→ 音<br>
→ 音<br>
→ 当设备达到设定的温度时, 应检查基线噪音, 确保该噪音小于 0.2 mV 峰值 - 峰 值。这样可验证气源是否清洁和干燥。

> **3** 如果基线噪音在限制的范围内,则使检测器自动归零。但如果基线噪音超出限 制范围,请参阅"故障排除"章节,了解纠正此问题的步骤。

注意 基线噪音不应明显增加,且应 ≤ 0.5 mV。通常,纯水的基线噪音不得超过 0.4 mV 峰值 - 峰值,而纯有机溶剂应小于 0.3 mV。

- **4** 打开洗脱液流量,使系统保持稳定状态。
- **5** 再次检查基线噪音。

在噪音和所有其他条件均处于可接受的环境下,仪器准备开始工作。

方 一些挥发性缓冲液可以产生相当大的偏移量,并造成噪音级别升高。

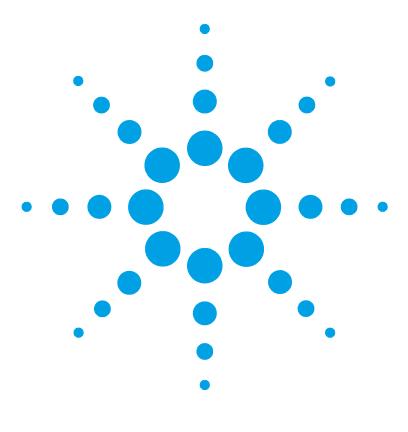

<span id="page-30-0"></span>LAN 配置

4

[首先应执行的操作 32](#page-31-0) [TCP/IP 参数配置 33](#page-32-0) [使用仪器前面板进行配置 34](#page-33-0) [使用 Web 浏览器进行配置 35](#page-34-0) [使用 Telnet 37](#page-36-0) [PC 以及 Agilent OpenLAB ChemStation 和 EZChrom 的设](#page-39-0) [置 40](#page-39-0) [计算机本地配置的设置 40](#page-39-1) [Agilent ChemStation 的设置 43](#page-42-0)

本章提供有关将模块连接到控制软件的信息。

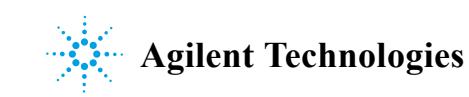

#### **4** LAN 配置 首先应执行的操作

## <span id="page-31-0"></span>首先应执行的操作

ELSD 具有板载 LAN 通讯接口。

- **1** 请记下 MAC (介质访问控制)地址以备将来参考之用。LAN 接口的 MAC 地址 或硬件地址是全球唯一标识符。其他网络设备将不会使用相同的硬件地址。在 检测器启动时,您可找到 MAC 地址 (请参见 "[第 34 页的使用仪器前面板进](#page-33-0) [行配置](#page-33-0)")。
- **2** 将仪器的 LAN 接口连接到
	- **•** 使用交叉网络电缆 (点对点)的计算机网卡 或
	- **•** 使用标准 LAN 电缆的集线器交换机。

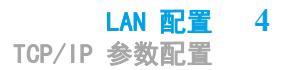

## <span id="page-32-0"></span>TCP/IP 参数配置

要在网络环境中正确运行,必须使用有效的 TCP/IP 网络参数来配置 LAN 接口。 这些参数为:

- **•** IP 地址
- **•** 子网掩码
- **•** 缺省网关

可以通过以下方法配置 TCP/IP 参数:

- **•** 通过检测器的前面板手动设置参数;
- **•** 通过 G7102A ELSD Web 界面手动设置参数;
- **•** 通过 Telnet 会话手动设置参数。

该模块可通过前面板进行配置, 以便自动获取 IP 地址, 或使用静态 IP 地址 (请参见"[第 33 页的表 5"](#page-32-1))。如果配置为自动获取 IP 地址,则该模块将在每 次重新启动电源后,从 DHCP 服务器请求 IP 地址。

注意 如果为检测器分配了一个临时 IP 地址 (如 DHCP 服务器),则关闭再打开仪器 电源后,该检测器与 PC 的通讯可能会受阻。

#### <span id="page-32-1"></span>表 5 缺省静态 /IP 参数

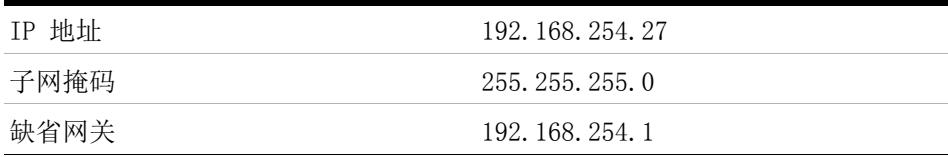

## <span id="page-33-0"></span>使用仪器前面板进行配置

若要设置模块的 LAN 接口,建议您采用通过前面板配置 TCP/IP 参数的方法。 板载配置仅可在模块启动过程中使用。

**1** 接通检测器的电源,当显示以下消息时按下任意前面板按键:按任意键进入通 讯设置。

注意 如果 5 秒内未按下任何键, 则 ELSD 将继续其启动程序。将使用先前存储的 TCP/IP 参数。

- **2** 使用左 / 右箭头键选择 LAN,然后按下 AZ/ 停止以确认。
- **3** 选择静态或 DHCP(自动)IP 地址分配,并按下 AZ/ 停止以确认。使用左 / 右 箭头键选择 LAN,然后按下
- **4** 如果选择使用动态 IP 地址,则仪器将尝试从网络获取 IP 地址。 成功获取后,探测器将继续显示主菜单屏幕。
- 5 如果选择使用静态 IP 地址, 则仪器将显示已存储的静态 TCP/IP 设置。

注意 如果不存在先前设定的 IP 地址, 则探测器将使用缺省的 TCP/IP 设置 (请参见 ["第 33 页的表 5](#page-32-1)")。

- **6** 要输入新 IP 地址,请使用向上 / 向下箭头键。
- **7** 要输入新子网掩码,请使用向上 / 向下箭头键。
- **8** 要输入新网关地址,请使用向上 / 向下箭头键。
- **9** 当所有值都填充完后,请按下 AZ/ 停止以表示接受。

注意 如果 IP 地址和网关组合不兼容,则仪器将返回 "网络设置无效"消息。

仪器将继续显示主菜单屏幕,确认已实现的设置。

LAN 设置完成配置后,即便电源重新启动后,亦会存储在内存中。

注意 仪器的 MAC 地址和主机名将显示在 LAN 配置屏幕上,以供参考。

## <span id="page-34-0"></span>使用 Web 浏览器进行配置

此过程阐述如何通过 Web 浏览器更改使用 PC 时的 TCP/IP 参数和主机名。

**1** 使用 Web 浏览器 (如 Internet Explorer),在地址栏中键入 ELSD 主机名 或 IP 地址 (如 http://192.168.254.27)。

注意 缺省主机名配置为检测器的序列号。

如果通讯成功,则显示以下登录屏幕:

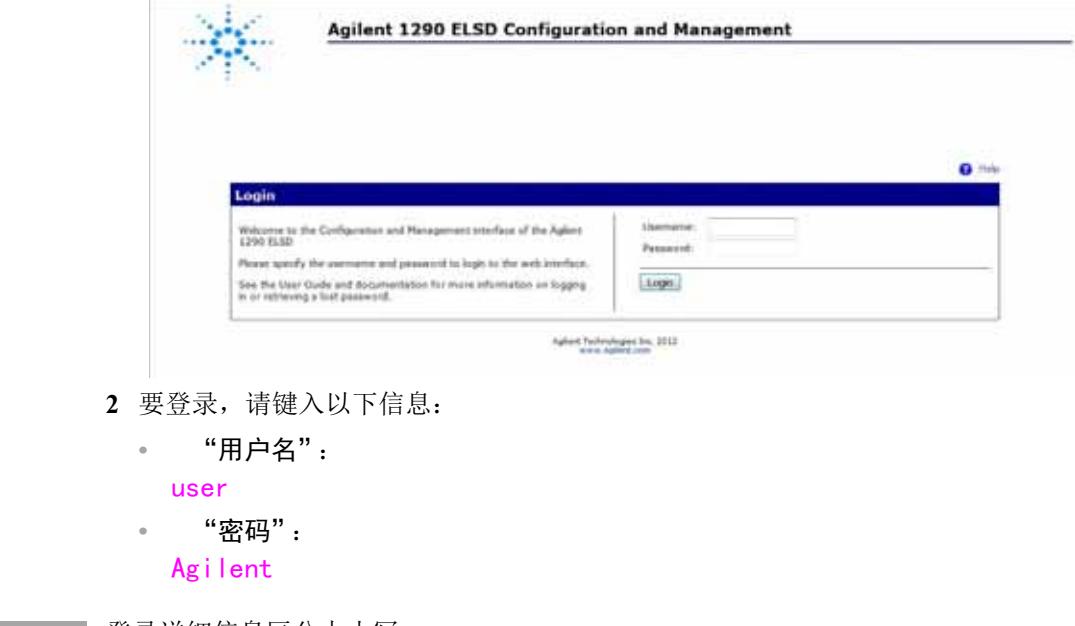

)注 意 | 登录详细信息区分大小写。

**3** 从左侧菜单中,选择 "网络"以配置 TCP/IP 设置。

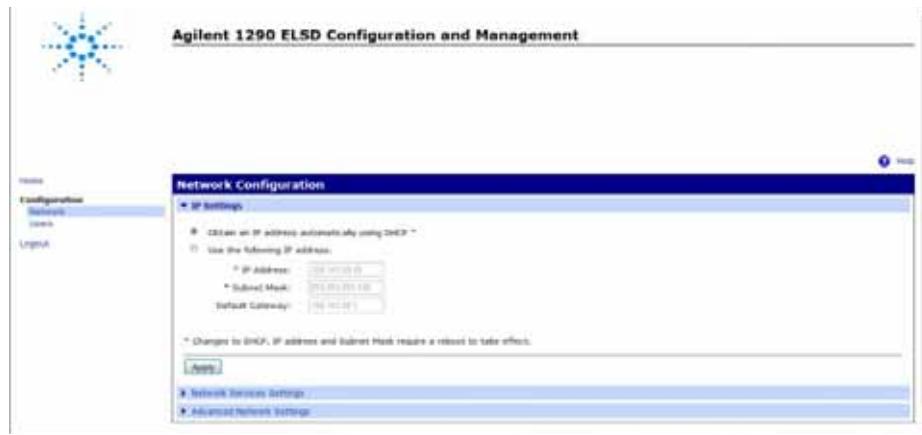

检测器可以配置为

- **•** 自动获取 IP 地址 (DHCP) ;
- **•** 使用静态 IP 地址;
- **•** 更改主机名 (高级网络设置)。
- **4** 要使用静态 IP 地址,请选择 "使用以下 IP 地址"。
- 5 输入模块的 "IP 地址"、 "子网掩码"和 "缺省网关"地址,并单击 "应用"。

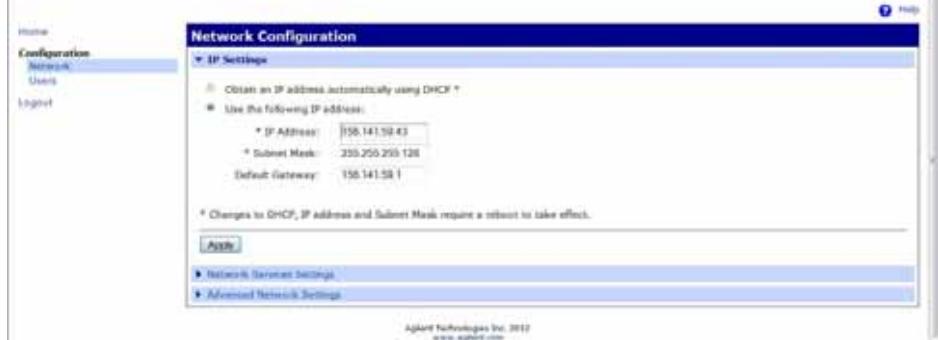

- **6** 再次选择 "应用",确认所做的更改。
- **7** 选择 "退出",关闭会话。
- **8** 重新启动模块,以便实现新的 TCP/IP 设置。
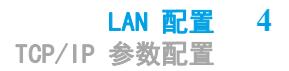

# 注意 有关配置探测器网络设置的协助,请与系统管理员联系。 注意 如果更改除上述以外的 TCP/IP 参数, 则可能导致 ELSD 无法正常运行。

#### 使用 Telnet

只要可以建立与模块的 TCP/IP 连接 (任何方法设置的 TCP/IP 参数),都可以 通过打开 Telnet 会话来更改这些参数。

**1** 通过单击 Windows "开始"按钮,然后选择 "运行 ..." 打开系统 (DOS) 提示窗口。

或

同时按下 Windows 按钮和 R,并单击 "确定"。

- **2** 在 "RUN" 对话框中键入以下信息:
	- **•** Telnet <IP 地址 >
	- Telnet < 主机名 > 可以手动对其进行设置。

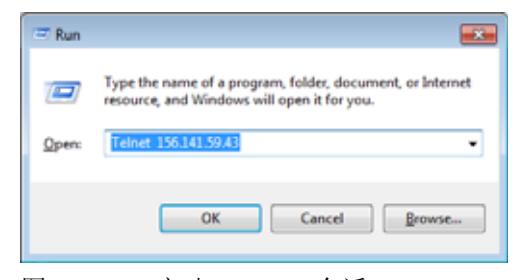

图 5 启动 Telnet 会话

其中 <IP 地址 > 可能是通过仪器指定的地址、使用缺省 IP 地址的 Web 界面的配置会话 (请参见 ["第 33 页的表 5](#page-32-0)")。

注意 缺省情况下, 如果您的 PC 没有安装 Telnet, 则可以通过 Windows 控制面板打 开此功能。

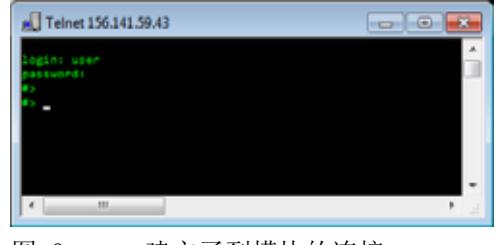

成功建立连接后,模块将对以下内容做出响应:

- **3** 系统出现提示时,输入以下信息:
	- **•** 登录:user
	- **•** 密码:Agilent

注意 登录详细信息区分大小写。密码不会显示在屏幕上。

**4** 在 #> 提示符处,键入 set network ? 查看可用的命令。

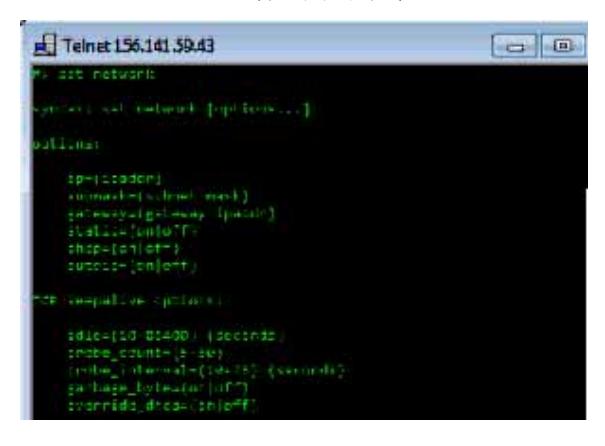

图 6 建立了到模块的连接

表 6 Telnet 命令

| 值                                                 | 说明                         |  |  |
|---------------------------------------------------|----------------------------|--|--|
| set network?                                      | 显示命令的语法和说明                 |  |  |
| set network                                       | 显示当前设置和命令列表                |  |  |
| set network ip= $\langle x, x, x, x \rangle$      | 设置新的 IP 地址                 |  |  |
| set network submask= $\langle x, x, x, x \rangle$ | 设置新的子网掩码                   |  |  |
| set network gateway= $\langle x, x, x, x \rangle$ | 设置新的缺省网关                   |  |  |
| set network static=on/off                         | 设置不可更改的 IP                 |  |  |
| set network dhcp=on/off                           | 设置设备是否从 DHCP 服务器中获取<br>TD. |  |  |
| set network autoip=on/off                         | 设置设备是否尝试自动获取 IP            |  |  |
| quit                                              | 关闭 Telnet, 并与您断开连接         |  |  |

- **5** 要更改参数,请遵循以下格式: 参数值,例如: set network static=on set network ip=156.141.59.43 然后按 Enter 键。 参数是指您定义的配置参数,值是指指定给该参数的定义。每个录入项后跟一 个回车符。 **6** 键入完配置参数后,键入
	- exit, 按 Enter 键退出。
	- **7** 重新启动模块,以便实现新的 TCP/IP 设置。

## **4** LAN 配置

PC 以及 Agilent OpenLAB ChemStation 和 EZChrom 的设置

# PC 以及 Agilent OpenLAB ChemStation 和 EZChrom 的设置

## 计算机本地配置的设置

此过程阐述如何在 PC 中更改 TCP/IP 设置,使其与使用交叉 LAN 电缆的本地配 置中的模块缺省参数相匹配 (请参见 "[第 33 页的表 5"](#page-32-0))。

**1** 打开 "本地连接属性"并选择 "Internet 协议 (TCP/IP)"。然后单击 "属性"。

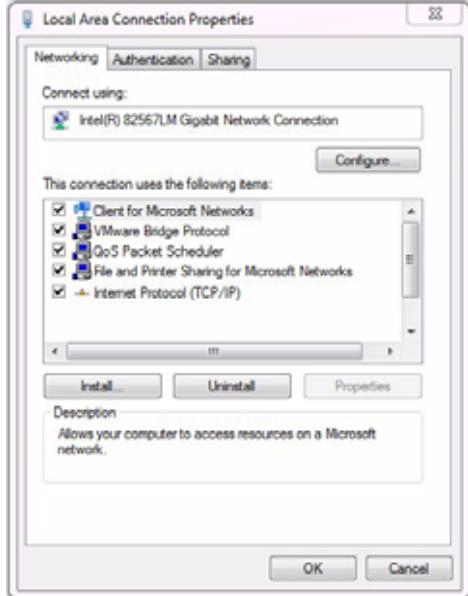

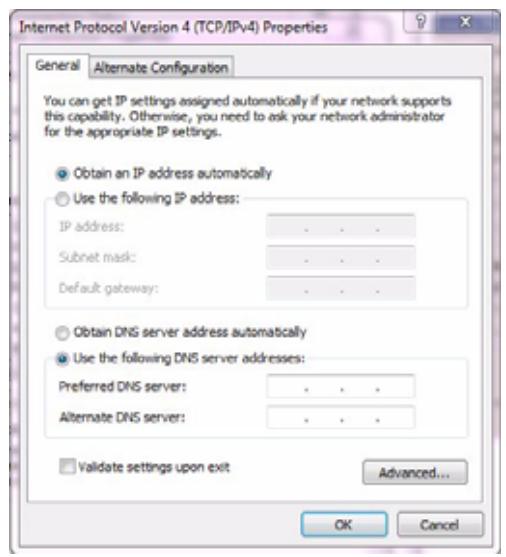

**2** 选择 "备选配置"。

#### Agilent 1290 Infinity II ELSD 用户手册 **41**

#### **4** LAN 配置

PC 以及 Agilent OpenLAB ChemStation 和 EZChrom 的设置

- **3** 为 PC 输入以下 IP 地址和子网掩码地址:
	- **•** "IP 地址": 192.168.254.1 **•** "子网掩码": 255.255.255.0

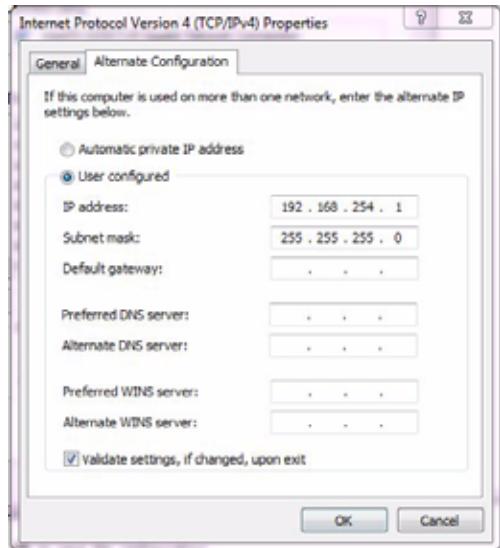

**4** 单击 "确定"保存配置。

注意 备选网络设置可能需要几秒钟才能生效。

## Agilent ChemStation 的设置

此过程介绍如何使用 LAN 作为通讯方法,为 1290 Infinity II ELSD 检测器 (G7102A) 设置 Agilent OpenLAB ChemStation。

**1** 打开 "仪器配置"窗口,并从 "可配置模块"窗口中选择 "1290 ELSD"。

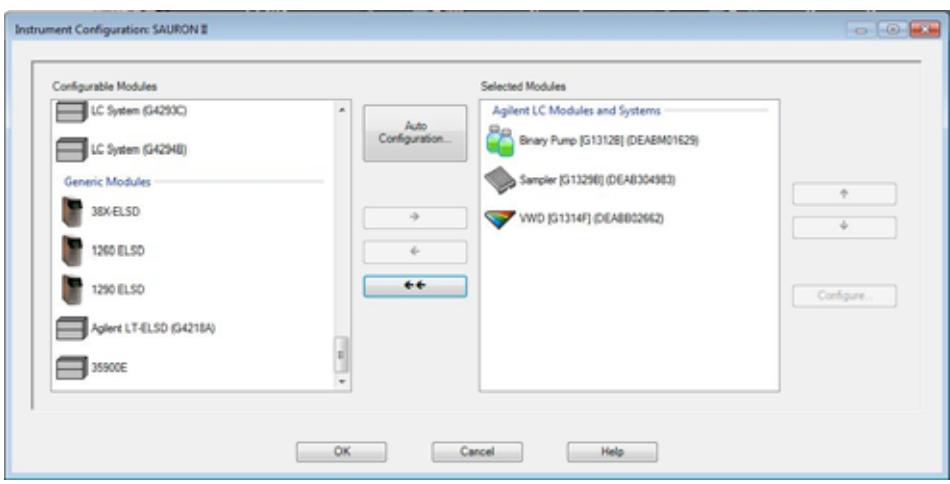

**2** 选择 "1290 ELSD" 模块,并单击 "配置 ...",以设置通讯参数。

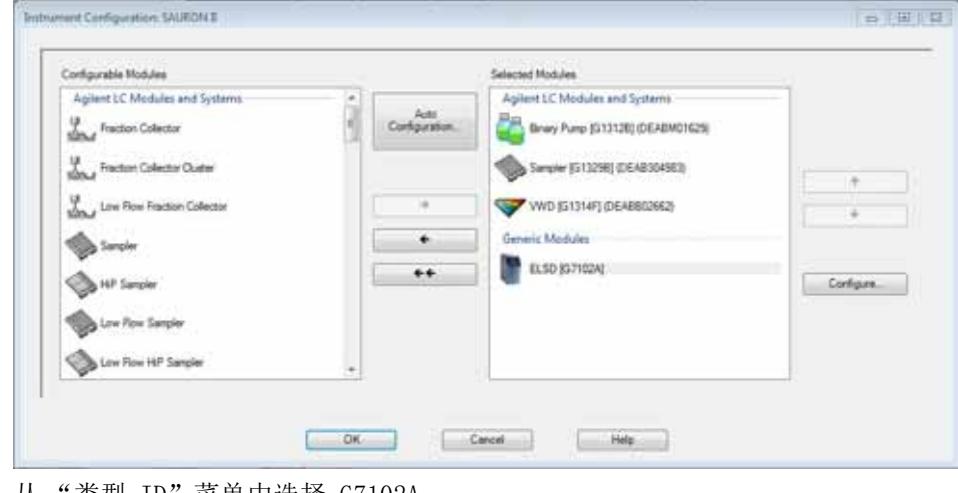

**3** 从 "类型 ID"菜单中选择 G7102A。

#### **4** LAN 配置

PC 以及 Agilent OpenLAB ChemStation 和 EZChrom 的设置

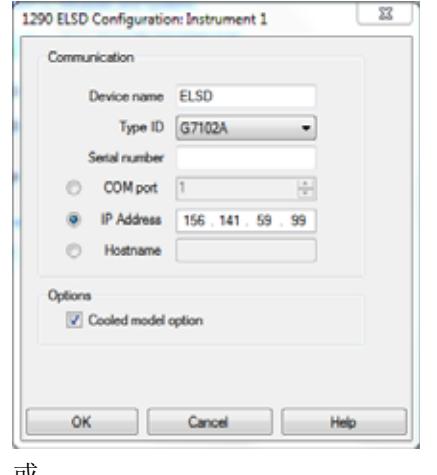

**4** 选择 "IP 地址",并输入模块的 IP 地址。

#### 或

选择 "主机名",并输入仪器的序列号。

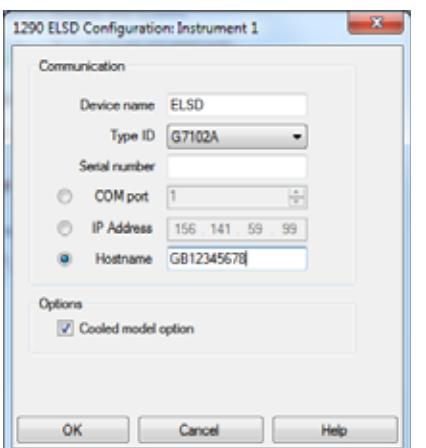

PC 以及 Agilent OpenLAB ChemStation 和 EZChrom 的设置

**5** 默认情况下,选择了 "冷却"选项。因此,必要时,取消选择 "冷却模型选 项"。

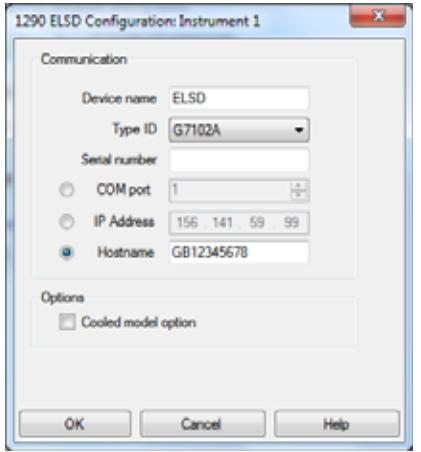

**6** 选择 "确定"以完成配置。

注意 检测器的序列号是缺省主机名。

主意 前如果为此检测器分配了一个临时 IP 地址 (如 DHCP 服务器), 则在关闭再打开 仪器电源后,此检测器与软件的通讯可能会受阻。

建议您使用静态 IP 地址, 以确保在关闭再打开仪器电源后与此软件保持通讯。

#### LAN 配置

PC 以及 Agilent OpenLAB ChemStation 和 EZChrom 的设置

Agilent 1290 Infinity II ELSD 用户手册

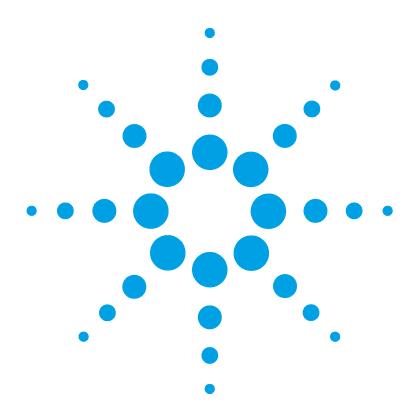

5 使用模块

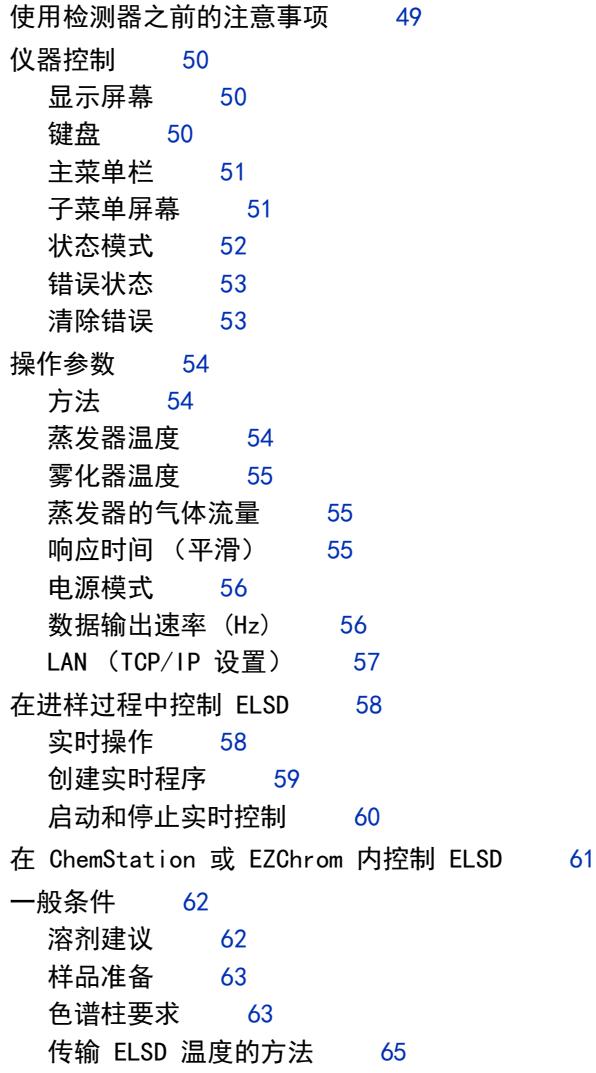

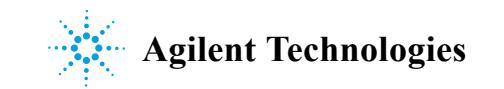

#### **5** 使用模块

PC 以及 Agilent OpenLAB ChemStation 和 EZChrom 的设置

#### 本章介绍 ELSD 的操作参数。

**48** Agilent 1290 Infinity II ELSD 用户手册

#### 使用模块 **5** 使用检测器之前的注意事项

# <span id="page-48-0"></span>使用检测器之前的注意事项

启动 Agilent 1290 Infinity II ELSD (G7102A) 时,必须选择串行接口或 LAN 作为通讯方法。

如果选择串行通讯,则无需进一步配置。

如果选择 LAN 通讯,则需进一步配置网络设置 (请参见 LAN 配置章节)。

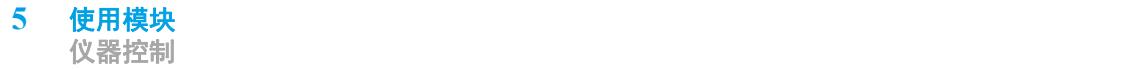

# <span id="page-49-0"></span>仪器控制

如["第 50 页的图 7](#page-49-3)" 所示,ELS 检测器可以通过前面板键盘和屏幕、或通过使 用软件 (如 OpenLAB CDS ChemStation) 的 PC 控件用作独立的检测器。

#### <span id="page-49-1"></span>显示屏幕

仪器前面板上的图形界面可显示仪器的当前方法、状态、蒸发器温度、雾化器温 度、气体流量和输出。操作参数可通过显示屏底部的交互式菜单栏进行更改。

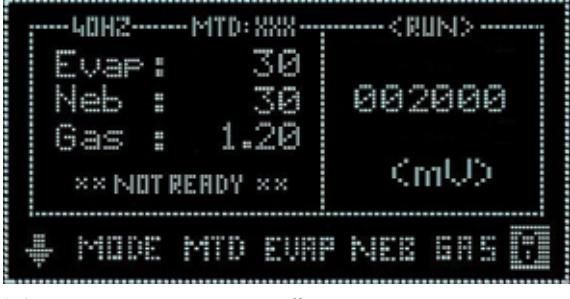

<span id="page-49-3"></span>图 7 ELSD 显示屏幕

## <span id="page-49-2"></span>键盘

仪器前面板上的四个箭头可用于在交互式菜单栏内进行浏览。AZ/Stop 键具有双 重功能,除非时间表正在运行,否则该键可随时用于对 ELSD 自动归零。如果在 时间表活动期间按下 AZ/Stop 键, 则该时间表将停止运行, 且 ELSD 将恢复为 STANDBY 模式。

#### <span id="page-50-0"></span>主菜单栏

要更改当前设置,请使用箭头键在整个交互式菜单栏中浏览,直到所需的选项呈 闪烁状态。使用向上 / 向下箭头键将参数更改为所需的设置。

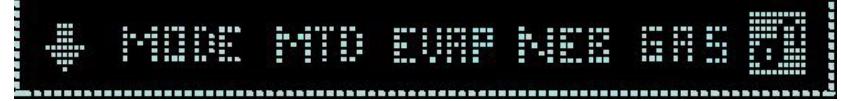

光标位于 "Home"位置时,实际检测值将显示在主屏幕上。如果仪器是通过 PC 软件控制的,则"主页"键将显示锁定图标 ,且键盘将会禁用。要解锁键盘, 必须终止软件控制。

#### <span id="page-50-1"></span>子菜单屏幕

子菜单屏幕可通过选择 ↓ 键从前面板屏幕中访问: 此屏幕可更改以下电子参 数:

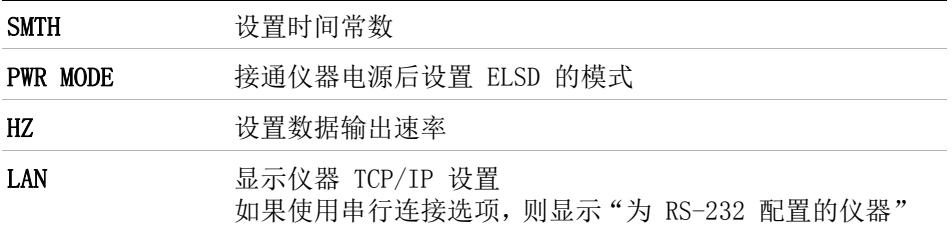

| Smth : 10   000000            |      |  |
|-------------------------------|------|--|
| i Pur Mel: stosy i            | KmU0 |  |
| <b>IT SYTH FWRMORE HE LAN</b> |      |  |
| ᅠᇛᅠᇬᅠᇬᇬᇬᅠ <i>ᆉ</i> ᆎᄮᆷᆂ       |      |  |

图 8 G7102A 子菜单屏幕

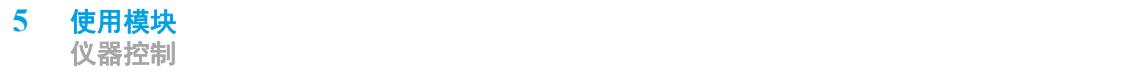

#### <span id="page-51-0"></span>状态模式

ELS 检测器可以在两种模式下操作:STANDBY 或 RUN,这两种模式将在以下页面 中进行说明:

要显示当前模式和 / 或选择新模式,请在仪器显示屏上高亮显示 MODE 功能。现 在,当前模式将显示在屏幕中。使用箭头键向上或向下滚动,直到显示所需的选 项为止。仪器通过在屏幕右上角显示操作模式,以确认该命令。

#### 待机

STANDBY 模式是 ELS 检测器的 "基态"。缺省情况下,接通电源后将自动启动 该模式 (使用"电源模式"("[第 56 页的电源模式"](#page-55-0))可更改缺省值)。在 STANDBY 模式中,加热器和光源均已关闭, 气体开关阀在接通电源后关闭。 STANDBY 模式为用户提供了一个控制平台。用户可在设备切换为 RUN 模式之前, 设置操作参数 (气体流量、雾化器温度和蒸发器温度)。如果仪器中未出现错 误,将缺省为 STANDBY 模式。

如果由于使用命令或出现错误使仪器从 RUN 模式切换为 STANDBY 模式, 则将调 用气体管理系统,在关闭气体阀之前流量控制模块会把流量降到 1.2 SLM,并维 持 15 min。如果仪器缺省为 STANDBY 模式,且溶剂依然在流动,则此 "覆盖 式"的最小气体足以雾化和蒸发溶剂。

#### 小心 检测器积液

如果仪器保持 Standby 模式超过 15 分钟, 则气体将停止供应, 以最大程度 地减少气体的使用。

→ 如果 ELSD 保持 Standby 模式超过 15 分钟, 则必须关闭溶剂泵, 防止溶 剂在检测器中累积。

#### RUN

RUN 模式是检测器的操作模式。在此模式下,仪器通过设定的温度和气体流量加 以控制, 且系统完全可操作。在加热或冷却过程中, 仪器将显示 NOT READY, 指 出系统尚未达到设定的条件。当仪器已达到平衡状态,系统将显示 READY,仪器 即可投入使用。

#### <span id="page-52-0"></span>错误状态

ELS 检测器配有一系列传感器和错误检查设施,确保安全操作。如果检测到错 误,则仪器会发出声音警告,并显示错误状态的说明。一旦出现任何错误状态, 则该设备缺省为进入 STANDBY 模式。在该模式下,加热器、光源和气体均会关 闭。有关仪器错误和补救措施的完整列表,请参见本手册的"故障排除"章节。

#### 小心 溶剂检测器积液

→ 如果出现错误, 强烈建议您将 ELSD 的 I/O 接头的泵挡块连接到 HPLC 泵,以防止溶剂在检测器中累积。

#### <span id="page-52-1"></span>清除错误

纠正问题根源后,请选择 RUN 模式,使 ELSD 回到操作状态。如果问题仍未得 到纠正, 则选择 RUN 模式后, ELSD 将重复错误。

# <span id="page-53-0"></span>操作参数

## <span id="page-53-1"></span>方法

ELS 检测器有 10 种板载预设方法。这些方法包括蒸发器和雾化器温度和气体流 量,可针对具体的应用予以优化。

这 10 种板载方法可通过使用前面板键盘和屏幕的 METHOD 选项加以选择。

除了 10 种板载预设方法以外,ELS 检测器还提供了一种方法 XXX。此方法允许 修改 ELSD 参数,而无需软件控制。有了方法 XXX,检测器可通过前面板屏幕和 键盘在独立模式下使用。

#### 载入方法

要载入 10 种板载方法之一,请高亮显示 METHOD。使用箭头键向上或向下滚动 到所需的方法编号。仪器将通过在左上角显示方法编号确认所做的更改。这些板 载方法无法编辑。

#### <span id="page-53-2"></span>蒸发器温度

蒸发器温度是 ELS 检测器上最重要的设置。该温度应根据待分析化合物的挥发 性进行设置。

如果化合物是非挥发性的 (如糖),则蒸发器温度应设置为 80 – 90 °C。

如果化合物是半挥发性的,或具有低分子量 (如制药药物),则蒸发器温度应设 置在 20 – 30 °C 之间。

ELS 各型号的蒸发器温度范围如下:

G7102A ELSD (具有非冷却选项) OFF,25 – 120 °C (增量为 1 °

G7102A ELSD (具有冷却选项) OFF,10 – 80 °C (增量为 1 °C)

 $\mathcal{C}$ )

这两种型号的缺省蒸发器温度为 40 °C。

#### <span id="page-54-0"></span>雾化器温度

除蒸发器温度外,雾化器温度也可用于优化信号响应。更高的雾化器温度可增加 峰值响应,但雾化器温度不得超过流动相的沸点。

这两种型号的雾化器温度范围为:OFF,25 – 90 °C (增量为 1 °C)

缺省值为 40 °C。

#### <span id="page-54-1"></span>蒸发器的气体流量

蒸发器的气体流量用于控制 ELS 检测器的蒸发过程。蒸发器的气体流量值是根 据流动相组分设置的,与那些含有有机溶剂的蒸发过程相比,水性洗脱液的蒸发 过程需要更高的气体流量 (例如 1.6 SLM)。

无论流动相组分如何,蒸发器温度越高,所需的蒸发气体设置越低 (例如 1.0 – 0.9 SLM)。同样,当蒸发器温度降低至室温和亚室温时,需要增加气体流量 进行补偿 (例如 1.6 – 1.8 SLM)。

这两种型号的蒸发气体范围为:0.9 – 3.25 SLM (增量为 0.05)

缺省值为 1.6 SLM。

#### <span id="page-54-2"></span>响应时间 (平滑)

系统可对检测器输出的数据计算平均值,生成更平滑的响应。平滑宽度设置为高 于数据平均值的数据点数,可视为数字时间常数。平滑范围可设置为 1 – 50 (以 1 为增量),这可转换为 0.1 – 5.0 s。

对于大多数 HPLC 应用,缺省值 1 比较理想。

对于峰宽 >1 s 的 GPC 应用,建议采用值 5 s。

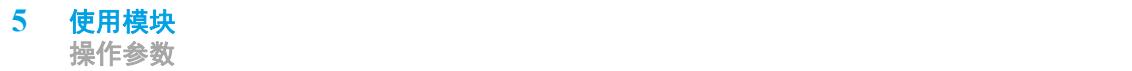

#### <span id="page-55-0"></span>电源模式

您可从前面板子菜单中对仪器进行配置 (请参见 "[第 51 页的子菜单屏幕"](#page-50-1)), 以便设备通过后部电源按钮打开时,能以 RUN 或 STANDBY 模式启动。

要配置"电源模式",请从子菜单屏幕中选择您希望设备启动的所需"状态模 式"(即 STANDBY 或 RUN)(请参见["第 51 页的子菜单屏幕](#page-50-1)")。选定选项将 在下次关闭再打开模块时生效。如果选择 RUN 模式作为所需的电源模式,则仪 器将使用内存中存储的操作参数。万一仪器在启动期间遇到故障,设备将自动切 换为 STANDBY 模式。

#### <span id="page-55-1"></span>数据输出速率 (Hz)

指可从子菜单屏幕中选择 ELS 检测器输出数据的速率。对于标准的 LC 应用, 可选择 10 Hz 作为输出速率;对于更快的 LC 分离,可选择 40 Hz 作为输出速 率;而对于具有异常狭窄峰值的 UHPLC 类型应用,则可选择 80 Hz。数据速率 存储在内存中,即便在接通 / 切断电源后也仍可保留。缺省值为 40 Hz。

注意 ELSD 检测器通电时, ELSD 所有条件均会保留。

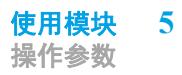

## <span id="page-56-0"></span>LAN (TCP/IP 设置)

此屏幕将显示 ELSD 当前配置的 TCP/IP 设置。有关如何设置这些值的详细信 息,请参见 Lan 配置章节。

如果使用串行连接屏幕选项,则显示 "为 RS-232 配置的仪器"。

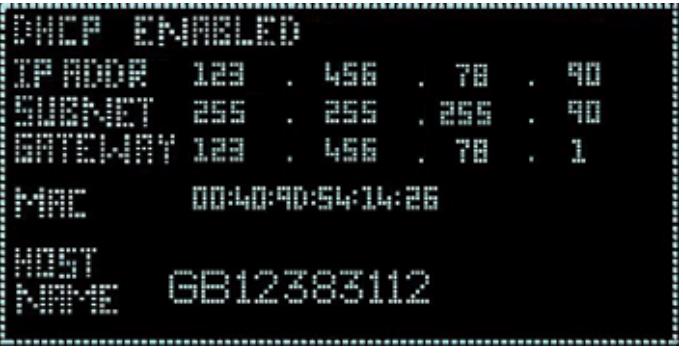

图 9 TCP/IP 设置

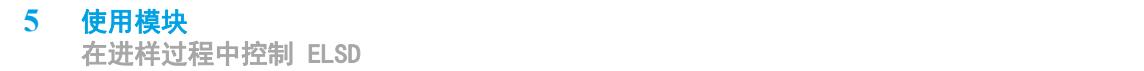

# <span id="page-57-0"></span>在进样过程中控制 ELSD

通过使用板载时间表, ELS 检测器能够在进样过程中实时更改操作参数。

#### <span id="page-57-1"></span>实时操作

ELS 检测器可以将单一时间表内的一系列基于时间的事件存储在内存中。此时间 表可在运行过程中实时更改 ELSD 的操作设置。

蒸发器温度 G7102A (具有冷却选项)、气体流量和平滑参数均可在此时间表内 进行配置,以便在进样过程中更改。

时间表可用于气体流量编程,补偿整个溶剂梯度中 ELSD 响应的变化。

ELSD 中板载存储的单一时间表仅可使用 ELSD DIMENSION 软件进行自定义。您 可以从 Agilent ( ELSD 尺寸软件 (包括触发电缆) (PL0890-0375)) 购买该软 件。触发器电缆需单独购买。对于 Infinity II 系统,使用 适用于 Dimension 软件的 Infinity II 触发器电缆 (G4260-63002), 对于第三方系统, 使用 遥控 启动电缆 (PL0890-0350)。

## <span id="page-58-0"></span>创建实时程序

要创建或修改板载时间表,PC 中必须安装 DIMENSION 软件。

DIMENSION 软件包支持您在 PC 中创建时间表,随后可将该表下载到 ELSD 供以 后使用。

DIMENSION 软件还支持您从 ELSD 检测器内存中清除时间表。

ELSD 仅可将一个时间表存储至内存中,因此 DIMENSION 软件可用于创建和保存 多个时间表,随后这些时间表可供您单独下载。

有关如何使用 DIMENSION 软件的详细信息,请参阅 DIMENSION 软件的在线帮 助。

注意 DIMENSION 软件仅可使用串行端口与 ELSD 进行通讯。DIMENSION 软件不支持 LAN 通讯。

## <span id="page-59-0"></span>启动和停止实时控制

ELSD 包含一个内部计时器,它可启动时间表内存储的基于时间的事件。要启动 内部计时器并触发板载时间表,仪器后部需有一个通过 I/O 接头的接点闭合输 入 (请参见 "第 13 页的 [ELS 检测器概述](#page-12-0)")。

如["第 60 页的图 10](#page-59-1)" 所示,板载时间表触发后,ELSD 的前面板将在输出上方 显示 TTRUN。

当时间表运行时,ELSD 显示屏的顶部中心将显示当前运行时间和总运行时间 (以分钟为单位)。当时间表的运行时间结束时,ELSD 将恢复至 RUN 模式,并 准备好再次启动时间表。

在时间表处于活动状态的期间,如蒸发器温度会受到控制,仪器的状态将从 READY 更改为 NOT READY。这是正常行为,并不会影响时间表的运行。

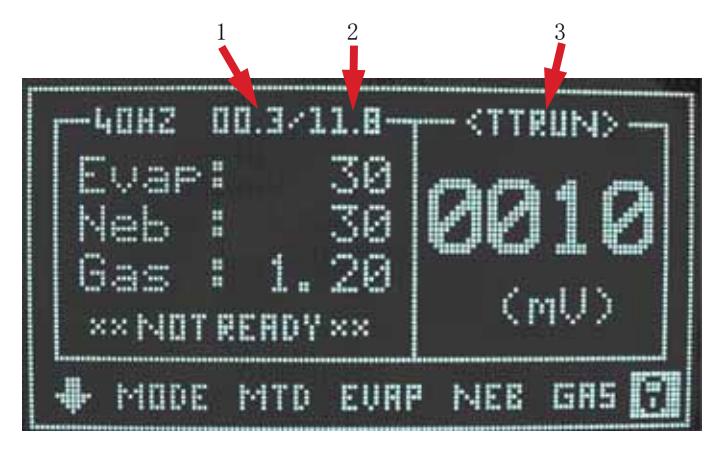

<span id="page-59-1"></span>图 10 时间表操作期间的 ELSD 前面板显示屏

- 1 当前运行时时间
- 2 总运行时间
- 3 板载时间表处于活动状态

可通过使用仪器前面板键盘上的 "AZ/Stop" 按钮,在活动的时间表正在运行 时中断该时间表。在按下 "AZ/Stop" 按钮时,该时间表将停止, 仪器进入 STANDBY 模式。

# <span id="page-60-0"></span>在 ChemStation 或 EZChrom 内控制 ELSD

通过使用 OpenLAB CDS ChemStation 和 EZChrom Edition (不支持 OpenLAB CDS ChemStation B 版本),可直接控制 ELS 检测器。无需 A/D 接口,即可执 行数据采集。使用 OpenLAB 控制 ELSD 可提供全面的检测器功能,并带来远程 自动化优势。ELSD 驱动程序随检测器附带的 CD 一起提供。

有关如何安装和配置 ELSD 驱动程序的详细信息,请参阅随驱动程序安装提供的 相应用户指南。

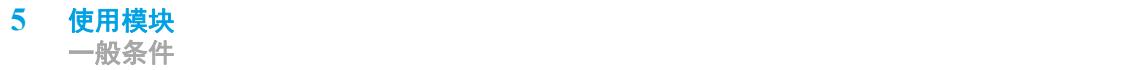

<span id="page-61-0"></span>一般条件

我们应将 ELS 检测器视为一款与任何其他专为液相色谱而设计的检测器类似的 检测器。其主要的区别特征在于:该检测器能够蒸发色谱柱洗脱液中的溶剂。因 此,在开始使用该仪器时,应记住正常的系统设置警告事项。专用于 ELSD 的任 何溶剂应该完全与液相色谱仪中以前使用的任何溶剂完全混合。如果不确定,应 使用一种与之前溶剂互溶的溶剂作为过渡。必要时,也应使用互混溶剂冲洗样品 定量环。专用的洗脱剂应彻底脱气,不含非挥发性盐或材料且应与色谱柱完全兼 容。应使用 I.D. ≤ 0.254 mm ( ≤ 0.010 in) 的零死体积接头和管线执行所有 的连接。

ELSD 需要纯度 >98 % 的氮气, 且入口压力为  $4$  - 6.7 bar。如果内部没有氮 气,则建议您使用氮气生成器,不间断地供应高纯度氮气。空气可与非易燃的溶 剂系统一起使用。选择的洗脱液在所选的检测器参数下应完全挥发,任何非挥发 性洗脱液将增加基线噪音,降低灵敏度。

ELS 检测器是一项破坏性技术,在按顺序与其他检测器配合使用或与分流器 (用 于需要收集部分样品的半制备应用)配合使用时,必须将此检测器置于最后位 置。

#### <span id="page-61-1"></span>溶剂建议

与 ELS 检测器配合使用的任何溶剂均应彻底脱气、过滤 (0.45 μm),且与色谱 柱完全兼容。未正确脱气的溶剂可能会导致雾化问题,从而造成重现性不佳。

非挥发性缓冲剂与 ELS 检测器不兼容,不应使用此类缓冲剂。只有挥发性流动 相添加剂 (如 "[第 64 页的表 7"](#page-63-0) 中列出的添加剂)才能与 ELS 检测器一起使 用。

含稳定剂 BHT 的四氢呋喃 (THF) 可能会增加基线噪音水平。应尽可能在 ELS 检 测器上使用不含稳定剂的 THF。

建议不要使用高沸点溶剂,如 N- 甲基吡咯烷酮 (NMP)、二甲基亚砜 (DMSO)、间 甲酚和 1, 2, 4- 三氯苯 (TCB)。

#### <span id="page-62-0"></span>样品准备

含有颗粒物的样品在进样之前,应通过一个 0.45 μm 过滤器进行过滤。

#### <span id="page-62-1"></span>色谱柱要求

ELS 检测器将检测流动相中的所有非挥发性组分,包括色谱柱的填料材料。色谱 柱的填料材料在色谱柱的生命周期内将受到化学方式和机械方式的分解,从而导 致颗粒进入 ELSD。色谱柱"脱落"将导致出现基线极高的情况。

与水性流动相一起使用的氨基色谱柱特别容易出现此类脱落,应进行定期检查。 为了最大程度地减少色谱柱分解,请始终按照随色谱柱提供的制造商说明进行操 作。

#### <span id="page-63-0"></span>表 7 与 ELS 检测兼容的挥发性流动添加剂

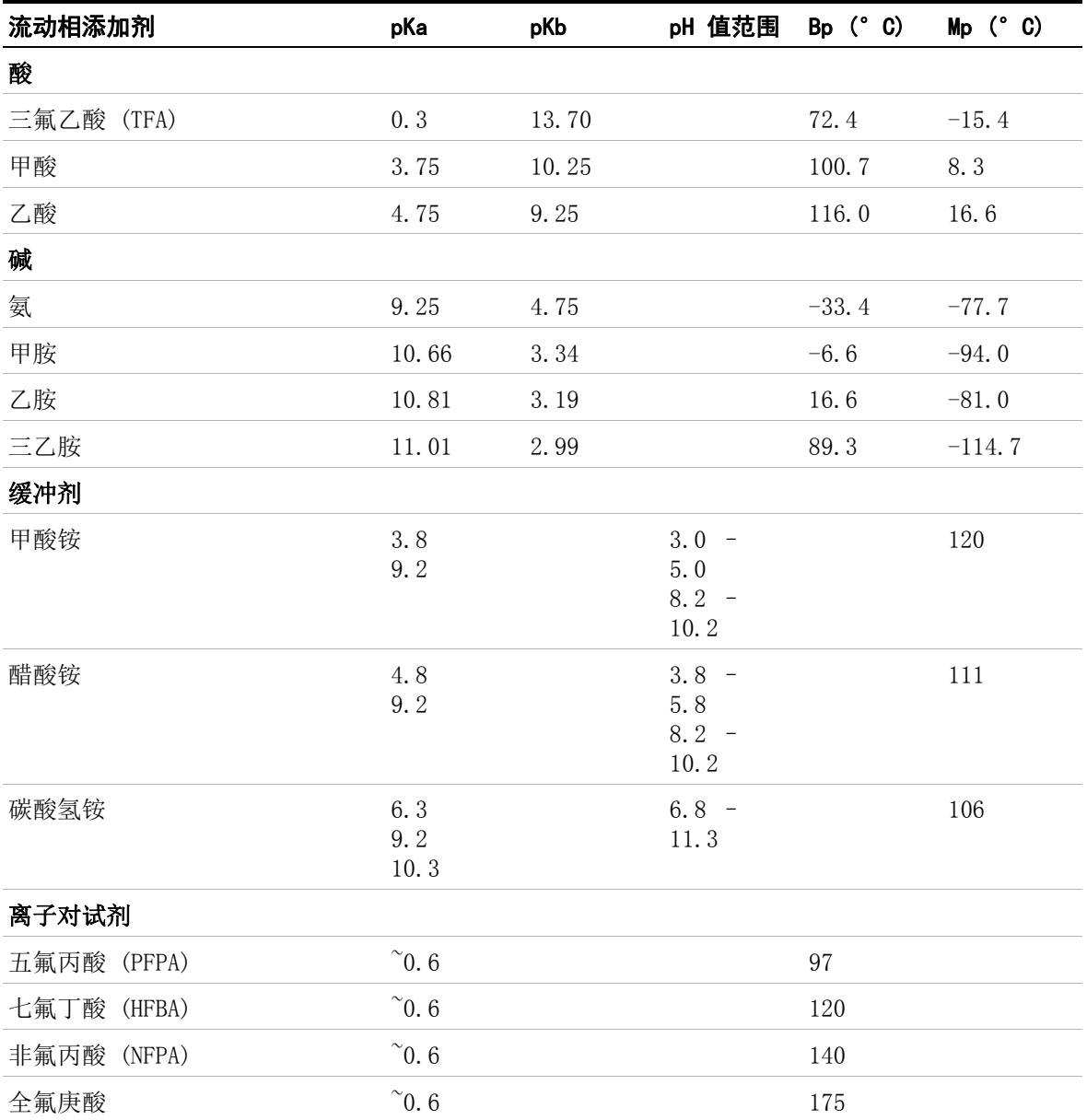

**64** Agilent 1290 Infinity II ELSD 用户手册

## <span id="page-64-0"></span>传输 ELSD 温度的方法

将其他制造商的 ELS 检测器或 ELSD 的其他设计 (例如,Agilent G4218A ELSD)中的 ELSD 操作条件直接传输给 ELSD 并不会提供同等性能。

正如 ["第 9 页的基本操作原理](#page-8-0)"中所述,ELS 检测器的操作温度是根据分析物 的类型设置的,而不是像其他 ELS 检测器一样根据流动相组分设置。例如,在 HPLC 等级的水用作流动相时, Agilent G4218A ELSD 需要介于 35 - 40 °C 之 间的蒸发温度, 而 Agilent G7102A 可在低至 20 - 30 °C 的温度下运行, 以 获得等效溶剂。

因此,将 ELSD 其他型号的操作条件传输给 G7102A ELSD 是无效的,确保检测器 提供最佳分析物信噪比的唯一方法是遵循 ["第 12 页的操作参数](#page-11-0)"中所述的使用 指南。

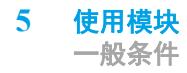

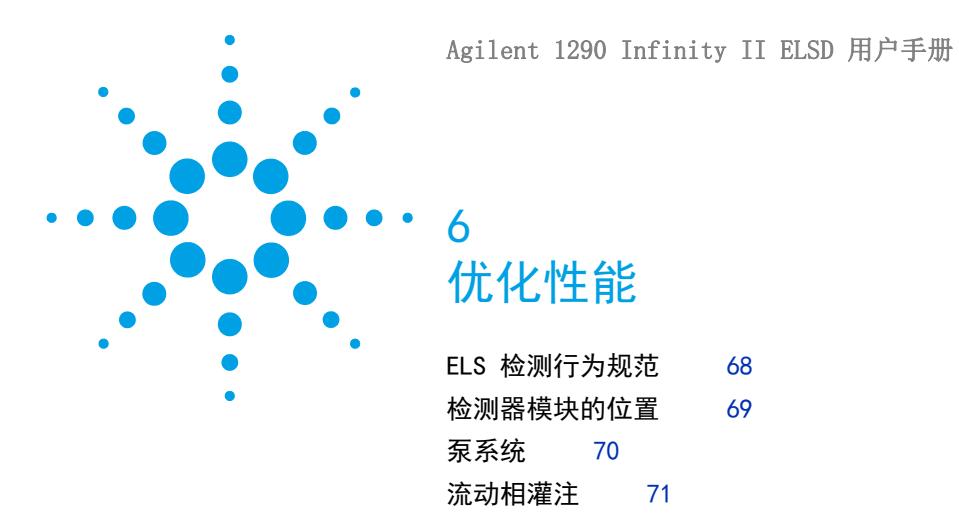

本章提供了如何优化性能或使用其他设备的提示。

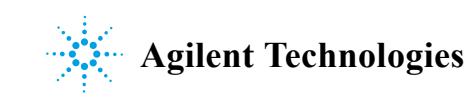

**6** 优化性能 ELS 检测行为规范

# <span id="page-67-0"></span>ELS 检测行为规范

## 小心 性能下降

内室高压会导致基线噪音增加,灵敏度降低。

- → 切勿堵塞排气口。
- → 切勿使溶剂废液出口管浸没在溶剂废液中。
- → 如果以串联方式放置多个 HPLC 检测器, 请始终将 ELS 检测器放在最后。
- → 仅使用挥发性的流动相添加剂。

# <span id="page-68-0"></span>检测器模块的位置

将检测器放在靠近 HPLC 系统的位置,便于操作。ELSD 的模块化设计支持您将 检测器放在电源线、液体管路和信号电缆长度限制范围内的任何位置。

为了尽量减少系统死体积,并最大程度地减少色谱峰在管路中变宽,色谱柱出口 和流通池入口之间应保持最短距离。

在设备后面大约留出四英寸 (10 厘米) 的空间, 使冷却风扇吸入不受阻碍, 并 可方便地接触后面板。

使用随附提供的排气软管,ELS 检测器可放在距排气装置 2 米的范围内。

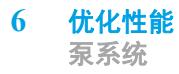

# <span id="page-69-0"></span>泵系统

建议您使用没有流量脉冲的高性能泵系统,最大程度地减少雾化问题。溶剂流量 的不一致将导致重现性不佳。

某些泵可能需要背压调节器,以最大程度地减少脉动。这也可通过色谱柱本身或 泵与进样器 / 进样阀之间放置的 0.127 mm (0.005 in) ID 管线圈来实现。

# <span id="page-70-0"></span>流动相灌注

ELS 检测器不需要进行任何流动相灌注。建议在没有连接 ELS 检测器时执行 LC 系统的灌注,以防止非挥发性的杂质污染 ELS 检测器。 流动相应通过喷射氦气或使用在线脱气机进行脱气和过滤。

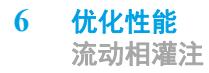
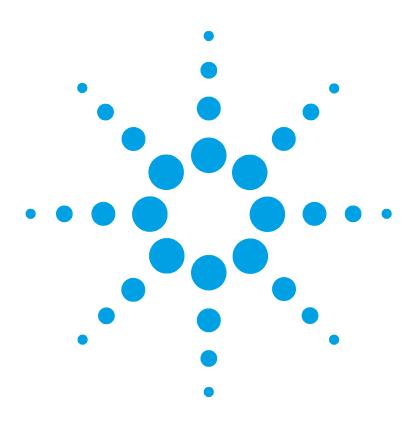

# 故障排除和诊断

7

[故障排除 74](#page-73-0) [对 HPLC 系统进行故障排除 75](#page-74-0) [一般问题 76](#page-75-0) [基线噪音 76](#page-75-1) [基线毛刺 77](#page-76-0) [低灵敏度 78](#page-77-0) [峰顶毛刺但基线平坦 79](#page-78-0) [基线偏移量较大 80](#page-79-0) [峰拖尾 80](#page-79-1) [仪器无法归零 81](#page-80-0) [无电源 81](#page-80-1) [无响应 \(完全平坦的基线\) 82](#page-81-0) [只要仪器接通电源即出现温度错误 82](#page-81-1) 显示屏不亮, 但电源已连接 83 [启动时冷却蒸发器温度读数为零且无法更改 83](#page-82-1) [蒸气传感器发生错误,但设备内无溶剂或蒸气泄漏 83](#page-82-2) [冷却的蒸发器无法达到较低温度 \(如 10 °\) 84](#page-83-0) [检测器背压较高 84](#page-83-1)

本章概述了故障排除和诊断功能。

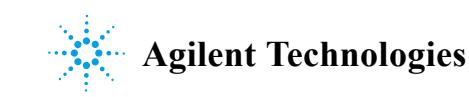

# <span id="page-73-0"></span>故障排除

如果遇到问题,Agilent Technologies 建议您先按照 "故障排除"一章所述解 决问题。如果出现错误或故障且您已遵循建议的操作过程,但结果仍不理想,请 直接将此问题交给 Agilent Technologies 或您当地的经销商处理。

ELS 检测器内的故障主要源自三个方面:

- **•** ELS 检测器本身可能太脏,或未在规定范围内操作。
- **•** HPLC 系统可能存在破损、太脏、或处于非最佳操作状态的组件,但问题本身 显现在 ELS 检测器中。
- 流动相和 / 或色谱柱问题, 此类问题本身分散在整个 HPLC 系统的各个部位, 但显示为 ELS 检测器的故障。

要对 ELS 检测器进行故障排除,您必须能够将 ELS 检测器在 HPLC 系统内与在 HPLC 系统外的性能分开。本节先阐述测试独立 ELS 检测器所需遵循的指南。有 关可能的原因和建议的解决方案,请参见 ["第 87 页的模块的特定故障消息](#page-86-0)"。

# <span id="page-74-0"></span>对 HPLC 系统进行故障排除

标准规范是一次将一个组件添加回至 HPLC 系统,这样在问题再次出现时,即可 轻松识别导致出现问题的组件。

通过先向 ELS 检测器添加泵, 最后以添加色谱柱结束, 开始进行故障排除。如 果还有其他类型的探测器,请将该探测器放在 ELS 检测器之前,帮助进行故障 排除。

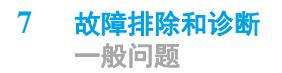

## <span id="page-75-0"></span>一般问题

## <span id="page-75-1"></span>基线噪音

#### 可能原因 こうさい こうしょう こうきょう 建议

- 
- 
- **3** 流动相中存在非挥发性添加剂 使用挥发性的流动相
- 
- **5** 泵脉动,特别是在使用较低流速的 微径应用中尤为明显

1 雾化不佳 <br> **1** 雾化不佳 线噪音降低

- **2** 蒸发不足 **•** 将蒸发器的温度升高 10 °C,直 到基线噪音降低
	- **•** 提高蒸发气体流速
	- **•** 降低雾化温度

- **4** 雾化室内部产生压力差 **•** 确保液体废液管的端部未浸没在液 体中
	- **•** 确保设备后部的排气软管未堵塞, 或排气过强
	- **•** 使用无脉冲泵
		- **•** 通过在泵和进样阀之间连接背压色 谱柱,增加泵的背压
		- **•** 在系统中泵的后方直接使用脉冲阻 尼器

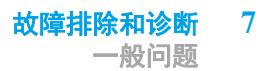

## <span id="page-76-0"></span>基线毛刺

#### 可能原因 こうさい こうしょう アンスコン 建议

- 
- 
- 

**1** 气源中存在颗粒物 过滤接入的气体,或改变供给

2 色谱柱脱落 **betage produce between 电换色谱柱或在色谱柱后面直接安装** 内置过滤器和 0.2 µ m 的膜滤器

- **3** 雾化不佳 **•** 检查流入 ELSD 的溶剂流速是否恒 定
	- **•** 检查进样口气体流量是否 >60 psi 且稳定

4 蒸发不足 <br> **4** 蒸发不足 将蒸发器的温度升高 10 °C, 直到基 线噪音降低

**5** 流动相中存在非挥发性添加剂 使用挥发性的流动相。

## <span id="page-77-0"></span>低灵敏度

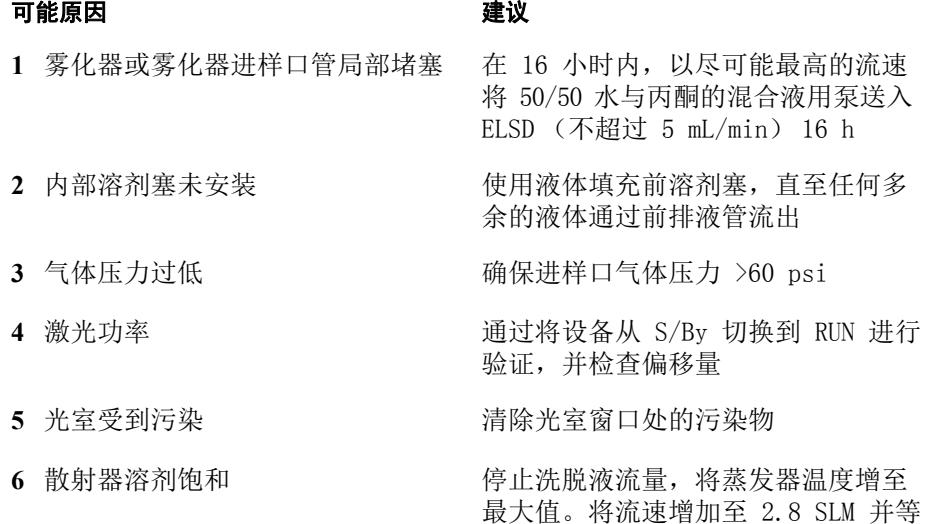

待 1 h

## <span id="page-78-0"></span>峰顶毛刺但基线平坦

#### 可能原因 いっきょう こうしょう こうきょう 建议

- 
- 
- 

**1** 雾化不一致 建议使用氮气。您也可使用其他气 体,但雾化效率不如氮气

- 2 使用的气体不正确 **2 在**一个 将气体更改为氮气或评估其他不同的 氮气源
- **3** 进样口气体调节不佳 **•** 如果使用瓶装气,请检查气体调节 器是否正常工作,并提供一致的流 量
	- **•** 或者,使用脉冲阻尼器

4 平滑不足 **6 1 1 1 1 1 1 1 1 1 1 1 1 峰值越宽,越需要较高的平滑值。将** 平滑增加至 50,以便实现快速分离

- **5** 雾化过程中样品沉淀 **•** 降低样品浓度或维持相同进样量但 增加进样体积
	- **•** 检查流动相洗脱液中的样品溶解度

6 泵流速不一致 **6** 不可以 请参见"基线噪音"一节中泵脉动的 补救方法

## <span id="page-79-0"></span>基线偏移量较大

#### 可能原因 いっきょう こうしょう こうきょう 建议

- 
- **2** 非挥发性缓冲剂或稳定剂的浓度过 高
- **3** 扩散器受到污染 执行清洗步骤
- 

1 蒸发效率低下 **1** 1 1 1 2 2 2 2 2 增加蒸发器温度和 / 或气体流量

使用较低浓度的稳定剂、非稳定的溶 剂或更具挥发性的缓冲剂 (醋酸铵或 甲酸铵)

4 光学加热器故障 **butter and the controller of the controller** 请联系当地经销商或 Agilent Technologies

## <span id="page-79-1"></span>峰拖尾

#### 可能原因 こうさい こうしょう アンスタン 建议

**1** 洗脱液颗粒残留在光学室中 提高蒸发气体流速 2 色谱不佳 インストランド ポイン 优化 HPLC 分离

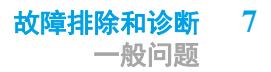

## <span id="page-80-0"></span>仪器无法归零

#### 可能原因 いっきょう こうしょう 建议

**1** 由于流动相中存在杂质,导致偏移 **•** 停止泵流,关闭设备。在无液体流 量过高或输出不稳定

- 出的情况下,重新启动设备和 A/Z
- **•** 请联系当地经销商或 Agilent Technologies
- **•** 光学部分受到污染,需要清洗

## <span id="page-80-1"></span>无电源

#### 可能原因 こうさい こうしょう 建议

- 1 电源线未连接 **1** 布电源线连接到插座和仪器后部的入 口
- 2 保险丝故障 **Dematic State State State Demand** 更换保险丝
- 3 电源故障 **betached as a controlled by 致电 Agilent 服务代表**

## <span id="page-81-0"></span>无响应 (完全平坦的基线)

#### 可能原因 いっきょう こうしょう こうきょう 建议

- 1 未连接数据采集导线 **ADCONTED 有保已牢固连接计算机或积分器的**接 头
- 2 光源处于非激活状态 **2 12 12 12 12 12 12 13 13 13 13 13 13 13 13 13 13 13 13 14 15 16 17 17 17 17 17 17 17 17 17 17 17 17** 源,检查 LASER 是否正常运行。然
	- 后,RUN 模式下的偏移值读数应该低  $\pm$  130 mV<sub>s</sub>
- 3 输出低于 0 mV **Example and ACT** 在无液体流出的情况下, 停止泵流量
- 4 仪器处于 STANDBY 模式 <sub>选择 RUN</sub> 模式
- **5** 雾化器或雾化器进样口管堵塞 用手将水注入 ELSD 前入口,去除阻 塞物

## <span id="page-81-1"></span>只要仪器接通电源即出现温度错误

#### 可能原因 こうさい こうしょう アンスタン 建议

**1** 温度探头故障或断开连接 **•** 检查 RTD 连接

- 
- **•** 咨询 Agilent Technologies 或您 当地的代理商,获取更多建议

## <span id="page-82-0"></span>显示屏不亮,但电源已连接

#### 可能原因 いっきょう こうしょう こうきょう 建议

1 仪器电源 **butter and the controller controller** 请联系当地经销商或 Agilent Technologies。

2 显示屏故障 **butter and The Controller controller** 请联系当地经销商或 Agilent Technologies。

## <span id="page-82-1"></span>启动时冷却蒸发器温度读数为零且无法更改

#### 可能原因 こうさい こうしょう 建议

- **1** 帕尔贴冷却器未正确启动 **•** 按电源插座先关闭检测器,然后再 次打开。
	- **•** 如果问题仍然存在,请咨询 Agilent Technologies 或您当地的 代理商

## <span id="page-82-2"></span>蒸气传感器发生错误,但设备内无溶剂或蒸气泄漏

#### 可能原因 建议

- **1** 靠近设备前部的溶剂蒸气被吸入设 备中 卸下探测器正前方的任何溶剂瓶或溶 剂接漏盘
- 2 蒸气传感器故障 **2 高速**后蒸气传感器是否未受到损坏 / 弯曲

## <span id="page-83-0"></span>冷却的蒸发器无法达到较低温度 (如 10 °)

#### 可能原因 いっきょう こうしょう こうきょう 建议

- 
- 

1 实验室室温过高<br> **1** 实验室室温过高<br> **25** 中 25 °C

2 帕尔贴冷却器设备故障 如果问题仍然存在,请咨询 Agilent Technologies 或您当地的代理商

## <span id="page-83-1"></span>检测器背压较高

#### 可能原因 こうさい こうしょう 建议

#### **1** 雾化器或雾化器进样口管堵塞 用手将水注入 ELSD 前入口,去除阻 塞物

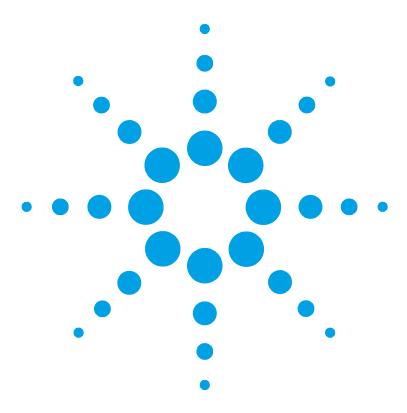

8 错误信息

[什么是错误消息 86](#page-85-0) [模块的特定故障消息 87](#page-86-0) [内部温度超出下限值 87](#page-86-1) [内部温度超出上限值 87](#page-86-2) [板载蒸气传感器出现故障 88](#page-87-0) [后面板蒸气传感器出现故障 88](#page-87-1) [检测到蒸气 88](#page-87-2) [检测到泄漏 89](#page-88-0) [风扇出现故障 89](#page-88-1) [风扇停止 90](#page-89-0) [雾化器温度超出限值 90](#page-89-1) [蒸发器温度超出限值 91](#page-90-0) [蒸发器气体流速超出限值 91](#page-90-1) [雾化器温度无效 92](#page-91-0) [蒸发器温度无效 92](#page-91-1) [冷却的蒸发器上风扇出现故障 93](#page-92-0) [冷却的蒸发器电流超出范围或通讯出现故障 93](#page-92-1) [激光温度超出范围 94](#page-93-0) [激光电流超出范围 94](#page-93-1) [激光锁打开或出现故障 94](#page-93-2) [激光通讯出现故障 95](#page-94-0) [泄漏传感器出现故障 95](#page-94-1)

本章讲述各个错误信息的含义并提供有关可能原因及建议改正措施的 信息。

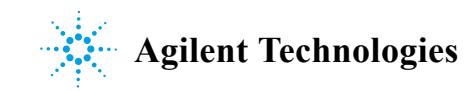

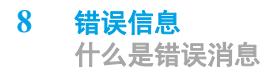

# <span id="page-85-0"></span>什么是错误消息

当检测器出现电路、机械和液压 (流路)故障时,用户界面中将显示故障消息, 使用户在继续进行分析前引起必要的注意 (例如,必须维修或更换消耗品)。在 出现此类故障时,ELSD 会发出警报并显示错误消息。

# <span id="page-86-0"></span>模块的特定故障消息

这些错误仅针对检测器。

## <span id="page-86-1"></span>内部温度超出下限值

### Error ID: 10

仪器内气温 ≤ 10 °C10 °C

### 可能原因 きょうしゃ こうしゃ きょうかん 建议

**1** 环境温度超出仪器所规定的操作限 **•** 提高探测器所处环境的室温 制范围

## <span id="page-86-2"></span>内部温度超出上限值

### Error ID: 11

仪器内气温 > 40 °C40 °C

### 可能原因 こうさい こうしょう 建议

**1** 环境温度超出仪器所规定的操作限 **•** 降低探测器所处环境的室温 制范围

**•** 将探测器移至更温暖的位置

**•** 将探测器移至更清凉的位置

## <span id="page-87-0"></span>板载蒸气传感器出现故障

### Error ID: 12

位于主控制板上的蒸气传感器出现故障。

#### 可能原因 きょうしゃ こうしゃ こうきょう 建议

- 1 蒸气传感器未连接到主板 请与 Agilent 服务代表联系
- 2 蒸气传感器出现故障 **Secondation of the Secondary 请与 Agilent 服务代表联系**

## <span id="page-87-1"></span>后面板蒸气传感器出现故障

### Error ID: 13

位于模块后面板上的蒸气传感器出现故障。

#### 可能原因 こうさい こうしょう にっぽん 建议

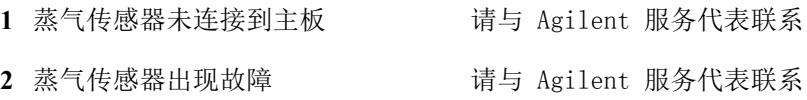

## <span id="page-87-2"></span>检测到蒸气

### Error ID: 14

#### 可能原因 こうさい こうしょう 建议

- 
- 
- 3 未安装排气软管<br> **3** 未安装排气软管

1 外部蒸汽被吸入装置 **1** 不除靠近模块的任何溶剂蒸气源 2 装置内部发生溶剂泄漏 **becauted by realignation** 请与 Agilent 服务代表联系

## <span id="page-88-0"></span>检测到泄漏

### Error ID: 15

在模块内部检测到泄漏。

#### 可能原因 こうさい こうしょう 建议

- 
- 1 雾化器接头松动 **be allowed 请与 Agilent 服务代表联系**
- **2** 雾化器堵塞造成毛细管接头处发生 请与 Agilent 服务代表联系 泄漏

## <span id="page-88-1"></span>风扇出现故障

### Error ID: 16

主冷却风扇热关闭

#### 可能原因 こうさい こうしょう アンスコン 建议

- 1 风扇电缆已断开连接。 **请与 Agilent 服务代表联系。**
- 2 风扇出现故障。 **butuge of the controller of the controller** of the controller of the controller of the controller of the controller of the controller of the controller of the controller of the controller of the controller of t
- 3 主板出现故障。 **butch of the controller of the controller** and the controller and the controller and the controller and the controller and the controller and the controller and the controller and the controller and the control

## <span id="page-89-0"></span>风扇停止

### Error ID: 17

模块中的主冷却风扇已停止

### 可能原因 こうさい こうしょう 建议

- 
- 
- 

1 风扇叶片受阻 **because protection controlled by reduction** 请与 Agilent 服务代表联系 2 风扇出现故障。  **请与 Agilent 服务代表联系。** 3 主板出现故障。 **butch of the controlled by the controlled by a state of the controlled by the controlled by a state** 

## <span id="page-89-1"></span>雾化器温度超出限值

### Error ID: 18

稳定后雾化器温度超出阈值

### 可能原因 こうさい こうしょう こうしょう 建议

- 
- 
- 

1 热电偶出现故障 **butter and the controller of the controller** and the controller and the controller and the controller 2 雾化器加热器出现故障 请与 Agilent 服务代表联系 3 主板出现故障。 **butch of the controller of the controller** and the controller and the controller and the controller and the controller and the controller and the controller and the controller<br>
and the controller and the contro

## <span id="page-90-0"></span>蒸发器温度超出限值

### Error ID: 19

稳定后蒸发器温度超出阈值

#### 可能原因 こうさい こうしょう アンスタン 建议

- 
- 2 蒸发器加热器组件出现故障 请与 Agilent 服务代表联系
- 

- 1 热电偶出现故障 **because The Seation The Seatient 服务代表联系** 
	-
- 3 主板出现故障。 **butch of the controlled by the controlled by the controlled by the controlled by the controlled by t**

## <span id="page-90-1"></span>蒸发器气体流速超出限值

### Error ID: 21

稳定后蒸发器气体流速超出阈值

#### 可能原因 こうさい こうしょう こうしょう 建议

- 
- 2 质量流速控制器出现故障 **请与 Agilent 服务代表联系**

1 气体入口压力不足 **buttless contracts** 确保气体入口压力高于 60 psi 60 psi

- 
- **3** 气体管线未连接或质谱仪已断开连 检查流量控制器电缆接

**8** 错误信息 模块的特定故障消息

## <span id="page-91-0"></span>雾化器温度无效

### Error ID: 22

雾化器温度读数无效

#### 可能原因 こうさい こうしょう アンスタン 建议

- **1** 雾化器加热器未连接到主板 请与 Agilent 服务代表联系
- 2 雾化器加热器出现故障 请与 Agilent 服务代表联系

## <span id="page-91-1"></span>蒸发器温度无效

### Error ID: 23

蒸发器温度读数无效

#### 可能原因 こうさい こうしょう こうきょう 建议

- 1 蒸发器加热器未连接到主板 请与 Agilent 服务代表联系
- 
- **3** 用于冷却 ELSD 的 RTD 块到 TEC 确保正确连接蒸发器加热器板未连接到主板

- 
- 2 蒸发器加热器出现故障 **请与 Agilent 服务代表联系** 
	-

## <span id="page-92-0"></span>冷却的蒸发器上风扇出现故障

### Error ID: 24

冷却的蒸发器模块上风扇出现故障

### 可能原因 こうさい こうしょう アンスタン 建议

- **1** 风扇未连接到帕尔贴组件 **•** 确保正确连接风扇
- **2** 有缺陷的帕尔贴风扇 **•** 更换帕尔贴组件

- 
- **•** 请与 Agilent 服务代表联系
- 
- **•** 请与 Agilent 服务代表联系

## <span id="page-92-1"></span>冷却的蒸发器电流超出范围或通讯出现故障

### Error ID: 25

帕尔贴模块电流超出正常范围,或者与帕尔贴模块的通讯失败。

#### 可能原因 こうさい こうしょう アンスコン 建议

- **1** 有缺陷的帕尔贴组件 **•** 更换帕尔贴组件
- **2** 帕尔贴组件未连接到主板 **•** 更换帕尔贴组件
- 

- 
- **•** 请与 Agilent 服务代表联系
- 
- **•** 请与 Agilent 服务代表联系

3 主板出现故障。 请与 Agilent 服务代表联系。

## <span id="page-93-0"></span>激光温度超出范围

### Error ID: 26

激光组件上的温度控制超出正常操作范围。

#### 可能原因 こうさい こうしょう アンスタン 建议

1 激光组件出现故障 **the controlled on the controlled on the controlled on the controlled on the controlled on the controlled on the controlled on the controlled on the controlled on the controlled on the controlled on the control** 

## <span id="page-93-1"></span>激光电流超出范围

### Error ID: 27

激光电流超出正常操作范围。

#### 可能原因 いっきょう かいしょう アンスタン 建议

**1** 激光组件出现故障 请与 Agilent 服务代表联系

## <span id="page-93-2"></span>激光锁打开或出现故障

#### Error ID: 28

检测器板箱上的激光锁打开或出现故障。

#### 可能原因 こうさい こうしょう こうきょう 建议

- **1** 模块板箱打开 **•** 关闭模块机箱
- 
- 
- 

- 
- **•** 请与 Agilent 服务代表联系
- 2 互锁未连接到主板 **Secondation and Tana Tana Tana Tana Tana Tana Tan**
- 3 互锁线路出现故障 **Subset To The Set Agilent 服务代表联系**
- **4** 主板出现故障。 请与 Agilent 服务代表联系。

## <span id="page-94-0"></span>激光通讯出现故障

### Error ID: 29

主板和激光组件之间的通讯出现故障。

#### 可能原因 こうさい こうしょう 建议

- 
- 1 激光组件未连接到主板 **becauding the controlled on the set of the set of the set of the set of the set of the set of the**
- 
- 
- 
- 2 激光组件出现故障 **becauted by The Team** 请与 Agilent 服务代表联系
- 3 主板出现故障。 **becauding the controller of the set of the set of the set of the set of the set of the set of the set of the set of the set of the set of the set of the set of the set of the set of the set of the set of the se**

## <span id="page-94-1"></span>泄漏传感器出现故障

#### Error ID: 30

模块中的泄漏传感器出现故障。

#### 可能原因 こうさい こうしょう こうしょう 建议

- 1 泄漏传感器未连接到主板。 **请与 Agilent 服务代表联系。**
- 
- 

- 
- 2 泄漏传感器出现故障。 **butch be been been been** 请与 Agilent 服务代表联系。
- 3 主板出现故障。 **butch of the controller of the controller** and the controller and the controller and the controller and the controller and the controller and the controller and the controller and the controller and the control

 错误信息 模块的特定故障消息

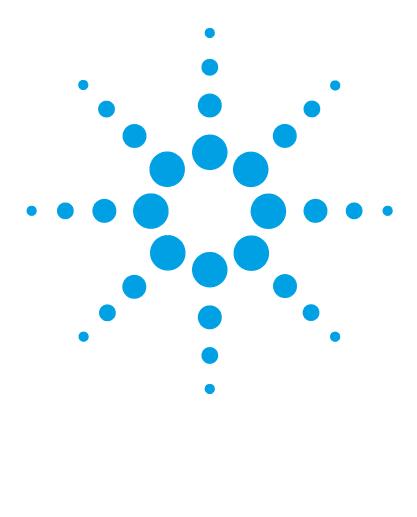

# 9 维护

[维护简介 98](#page-97-0) [注意和警告 99](#page-98-0) [清洁模块 100](#page-99-0) [电缆的检查 101](#page-100-0) [扩散器的干燥 102](#page-101-0) [清洗雾化器 103](#page-102-0) [清洗蒸发器管 104](#page-103-0) [存放仪器 105](#page-104-0) [更新检测器固件 106](#page-105-0)

本章介绍 ELSD 的维护。

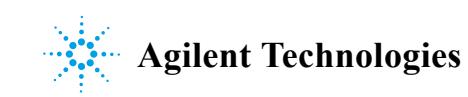

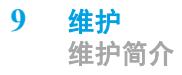

# <span id="page-97-0"></span>维护简介

设备内部的维护仅可由经过培训的维修人员进行。仪器内部没有用户可动的零 件。未经授权访问仪器将使仪器保修失效。

## 供维修人员参考的信息

请注意,此仪器有双保险丝。 安装了以下保险丝:

**•** 2x T2A H 250 V

## <span id="page-98-0"></span>注意和警告

警告 只要未拔掉电源线,即使在切断电源时模块仍会部分带电。 在模块盖打开,且模块处于通电状态时,维修模块可能会造成人身伤害 (例 如电击)。

- → 打开机盖之前,一定要拔下电源电缆。
- → 机盖卸下后, 切勿将电源电缆连接到仪器上。

<mark>警告 有毒、易燃及有害溶剂、样品及试剂</mark> 处理溶剂、样品和试剂可能会危害健康安全。

- → 处理这些物质时,请严格遵循溶剂供应商提供的材料处理和安全数据表中 的相应安全规程 (例如,戴上护目镜、安全手套,穿上防护衣)。
- → 应将物质减至分析所需的最小量。
- → 切勿在爆炸性环境中操作仪器。

整告 导致模块起火和受到损坏

安装了错误的保险丝

- → 确保只能用能够承受所要求的额定电流、并且为特定类型 (超快速烧断、 快速烧断、时间延迟等)的保险丝进行更换。
- → 必须避免使用修补过的保险丝,而且要避免保险丝盒短路。

<mark>小心 </mark> 电路板和组件对静电放电(ESD)很敏感。

ESD 可能会损坏电路板和元件。

→ 一定要拿住板的边缘,而不要触摸电子元件。在处理电路板和电子元件 时,请务必使用 ESD 护具 (例如 ESD 腕带)。

# <span id="page-99-0"></span>清洁模块

仪器外部应先使用柔软的擦布沾上稀释的洗涤剂溶液擦拭,随后使用布沾矿物质 水擦拭。确保没有水分进入仪器。

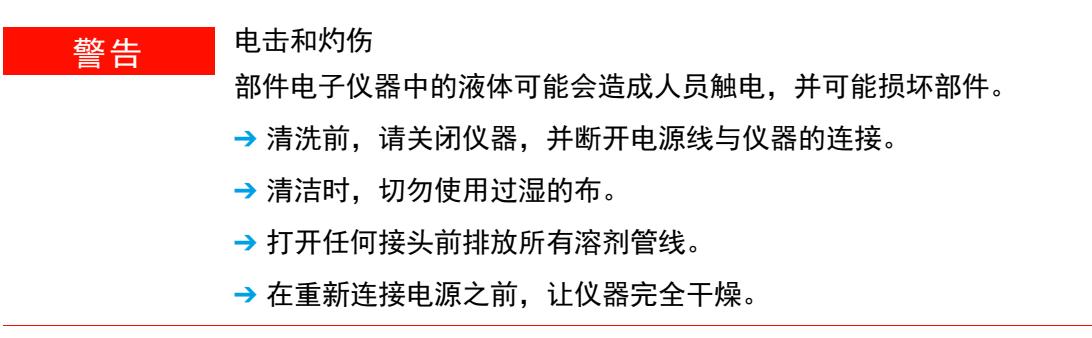

# <span id="page-100-0"></span>电缆的检查

定期检查连接电缆是否存在由磨损、溶剂溢出、冲击等引起的物理损坏迹象。 如果观察到任何损坏,请更换受损的电缆,特别是电源线。

# <span id="page-101-0"></span>扩散器的干燥

如果仪器操作错误,则散射器可能会被液体堵塞。此问题表现为信号损失、基线 噪音增加, 在极端情况下, 气体会涌出雾化器排液管。如果发生这种情况, 请执 行以下操作:

**1** 将气体流量增加到 2.8 SLM,将蒸发器增加至最高温度。

在这些条件下,约 1 h 后,散射器将变干,仪器即可使用。

**2** 将仪器重置为正确的操作条件,并在继续操作之前先稳定下来。

## <span id="page-102-0"></span>清洗雾化器

灵敏度损失是雾化器需要清洗的常见指标。冲洗可以去除堵塞物。因此,建议您 最初使用合适的溶剂 (例如水)冲洗仪器。

雾化器堵塞最常见的原因是流动相缓冲剂发生沉淀。在雾化器末端或入口管内均 可能发生此类阻塞,从而导致雾化器堵塞。

要清洁雾化器,建议您采取以下步骤。

- **1** 将 ELSD 置于 RUN 模式。
- **2** 将蒸发器和雾化器的温度设置为 40 °C,将气体流量设置为 1.6 SLM。
- **3** 将泵流速设置为 5 mL/min。
- **4** 拆下色谱柱,选择适当的溶剂 (例如,如果使用水性缓冲剂,则可选择水), 使泵运行 3 h, 或将泵流速设置为 1 mL/min 并运行一整夜。

注意 如果 ELSD 的背压过高, 则以 5 mL/min 泵入流速尽可能最高的溶剂。

注意 如果雾化器完全阻塞,则不可能将溶剂泵入 ELSD。

强烈建议您定期用水冲洗 ELSD,保持雾化器畅通。

# <span id="page-103-0"></span>清洗蒸发器管

如果蒸发器管受到非挥发性材料污染,导致色谱不佳,建议您最初使用适合处理 污染物的溶剂或丙酮 / 水的 1:1 混合物冲洗仪器。

根据仪器使用情况,建议您每周或每使用 40 h 后清洗一次,作为一种预防性的 常规操作。此外,还建议您在使用缓冲剂后清洗设备。如果清洗设备不能修复问 题,请咨询 Agilent Technologies,以获得进一步的帮助。

注意 机行清洗过程时,请勿使用含有添加剂的溶剂。

注意 在仪器处于无人值守状态之前,确保仪器在以下条件下达到平衡。

- **1** 将蒸发器温度设置为 40 °C,将雾化器温度设置为 40 °C,将气体流量设置 为 2.8 SLM。
- **2** 以 1 2 mL/min 的流速将 "清洗"溶剂泵入仪器一整夜 (同时保持仪器处 于 RUN 模式下),或如果不可能实现隔夜操作,则使溶剂至少保持泵入 4 h。

## <span id="page-104-0"></span>存放仪器

如果仪器要存放较长放时间或长时间不使用,建议您遵循以下列出的步骤:

- **1** 使用丙酮/水 (50/50) 的混合物以1 mL/min 的流速冲洗检测器 15 min 分钟。
- **2** 在 STANDBY 模式下,让仪器冷却到室温,仍保持连接气源。
- 3 使仪器向前倾斜, 通过前部废液管 (即进入瓶中的废液管)尝试清空雾化室 内的溶剂。
- **4** 将 10 20 mL 丙酮倒入后部排气软管,冲洗内部的溶剂捕集,在前部溶剂 管处收集任何溢出的丙酮。
- **5** 重复步骤 3 以排干丙酮。
- **6** 断开废液瓶。
- **7** 使用气源,通过排气以蒸发溶剂盘中残留的任何丙酮,吹除氮气。用纸巾盖住 废液管,以收集任何丙酮残留物。
- **8** 用提供的塑料盖将排气管、废液管和溶剂入口塞住。

# <span id="page-105-0"></span>更新检测器固件

可以使用 Lab Advisor 升级 1290 Infinity II ELSD 固件。如果 Lab Advisor 不可用,可以使用以下过程。

Agilent 1290 Infinity II ELSD (G7102A) 也包含帕尔贴设备和激光组件上的附 加固件。

所有这三类组件的固件均可使用相同的过程升级。

固件仅可通过串行端口升级。

当: 适用于大部分内部维修

### 所需的工具: 说明

内六角扳手 TERA TERM 软件 当前固件文件

### 所需的部件: 说明

串行电缆 (随仪器提供)

注意 只有固件 v30.42 或更高版本才能与 1290 Infinity II ELSD 兼容。

要升级 / 降级模块固件, 请执行以下步骤:

- **1** 通过模块后部的串行端口,使用 RS232 电缆将检测器连接到 PC。
- **2** 打开 Tera Term 程序,从工具栏中选择 "文件" > "新建连接"。
- $\frac{1}{2}$ Tera Term: New connection Host: 192.168.1.3 ⊙ ТСР∕ІР  $\scriptstyle\rm w$ **⊡** History TCP portil: 22 Service: O Telnet @ SSH SSH version: SSH2  $\sim$ O Other Protocol: UNSPEC v Port: COM1: Communications Port (COM1) -● Serial OK Cancel Help
- **3** 选择 "串行"并选择相应的 COM 端口,随后单击 "确定"。

- **4** 从工具栏菜单中,选择 "设置" > "串行端口"以配置串行端口连接。
- **5** 将 "串行端口"设置为如下所示的参数,并单击 "确定"。

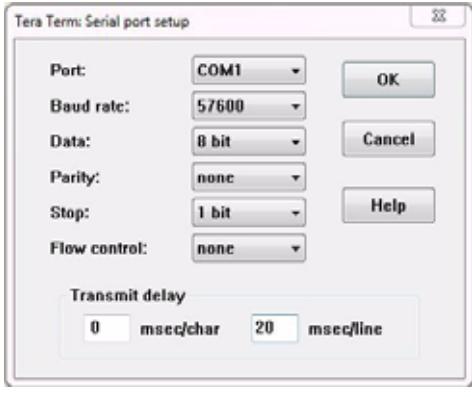

应根据下表设置 "传输延迟"值:

表 8 传输延迟值

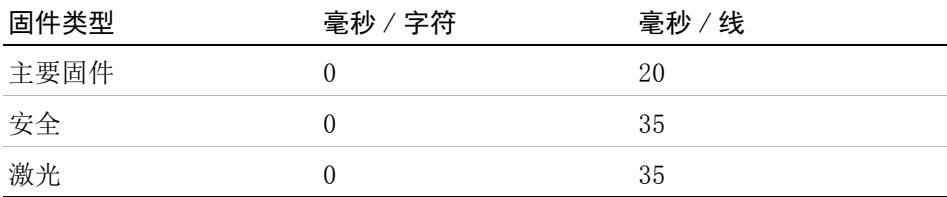

**9** 维护

更新检测器固件

**6** 按住背面 "闪光灯"按钮,同时打开模块,使探测器处于 "服务"模式。 前面板将显示:

"SERVICE MODE"

"重新启动,使探测器正常运行"

处于 Service 模式下时, Tera Term 将显示引导装载程序版本和固件菜单。

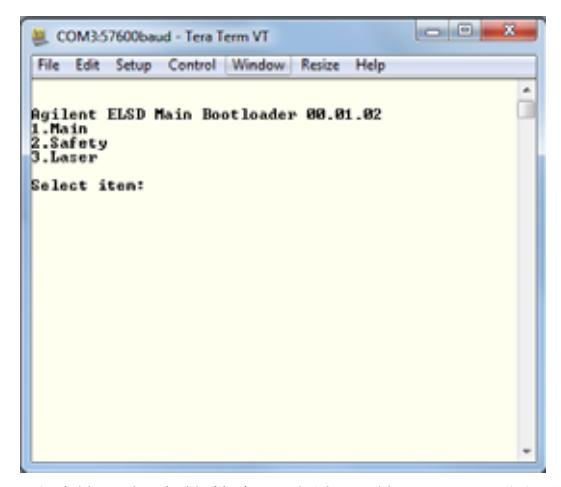

- **7** 通过按下相应的数字 (例如,按下 1 可升级主要控制固件 ),选择您希望升 级 / 降级的固件。
- **8** 按下 U,以开始更新过程。

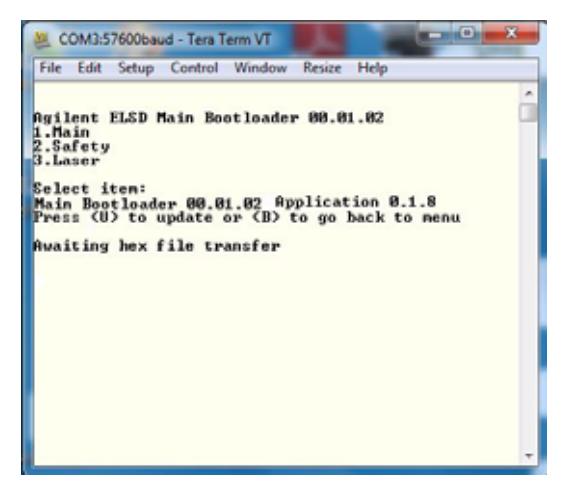
9 要选择固件文件, 从工具栏的 "文件"菜单中选择 "发送文件"选项, 并 浏览到文件所在的文件夹。

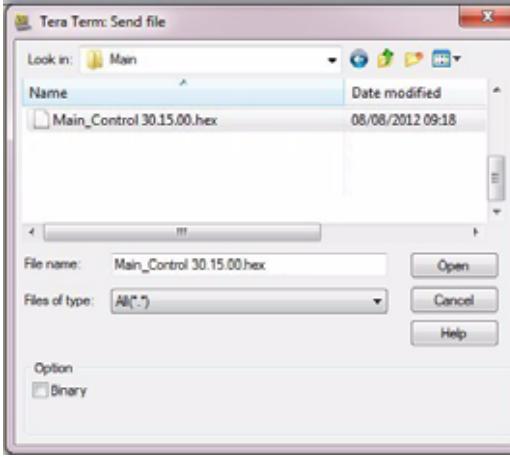

**10** 选择固件十六进制文件,并单击 "打开"。

系统立即开始下载并显示进度,如图所示。

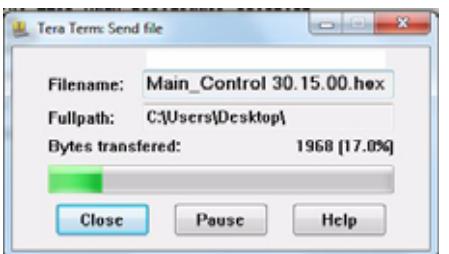

注意 在传输过程中,请勿断开连接或关闭探测器。

成功完成文件传输时,软件将显示一条消息:已成功更新闪存。

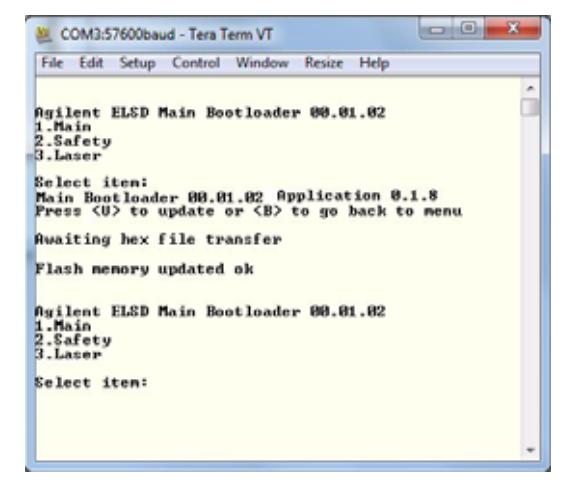

重新启动模块,并检查仪器启动时 ELSD 前面板上显示的固件版本是否正确。

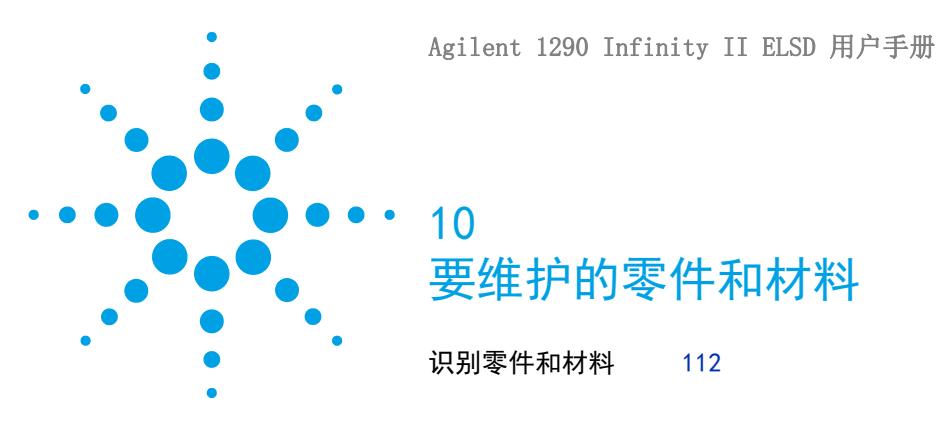

本章介绍了有关零件维修的信息。

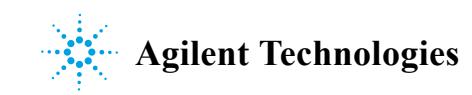

**10** 要维护的零件和材料 识别零件和材料

# <span id="page-111-0"></span>识别零件和材料

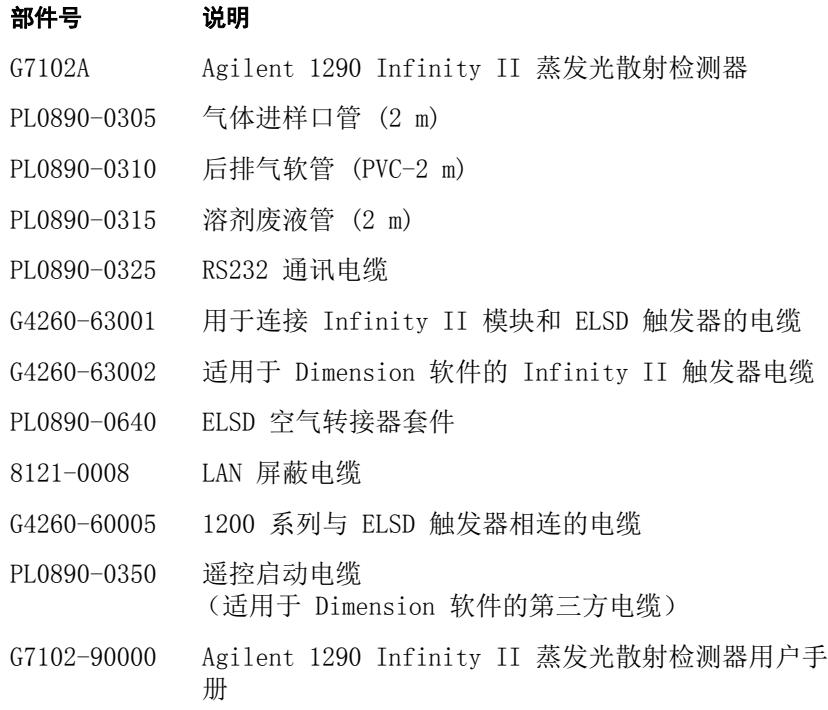

**112** Agilent 1290 Infinity II ELSD 用户手册

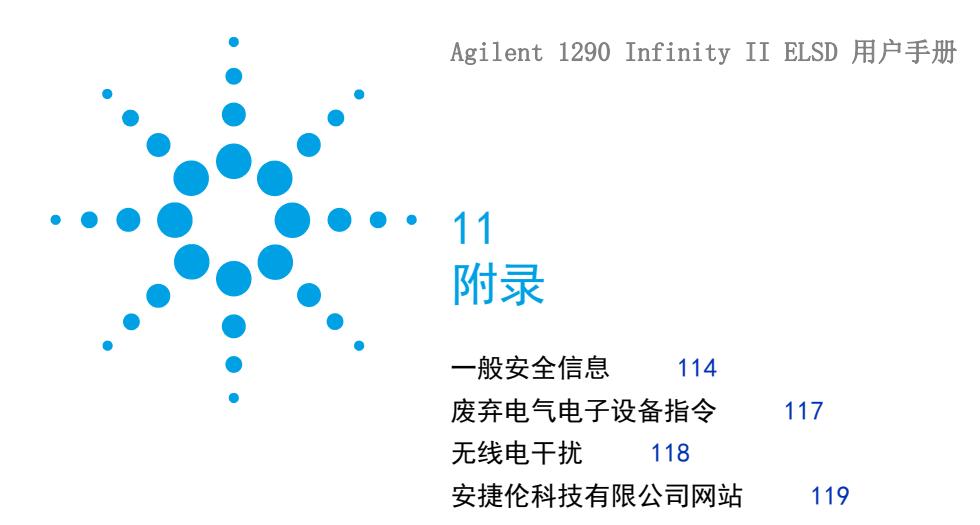

本章提供了有关安全、合法性和 Web 的附加信息。

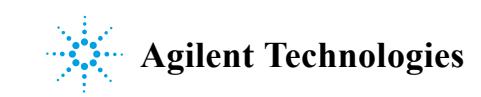

#### **11** 附录

一般安全信息

# <span id="page-113-0"></span>一般安全信息

## <span id="page-113-1"></span>安全标志

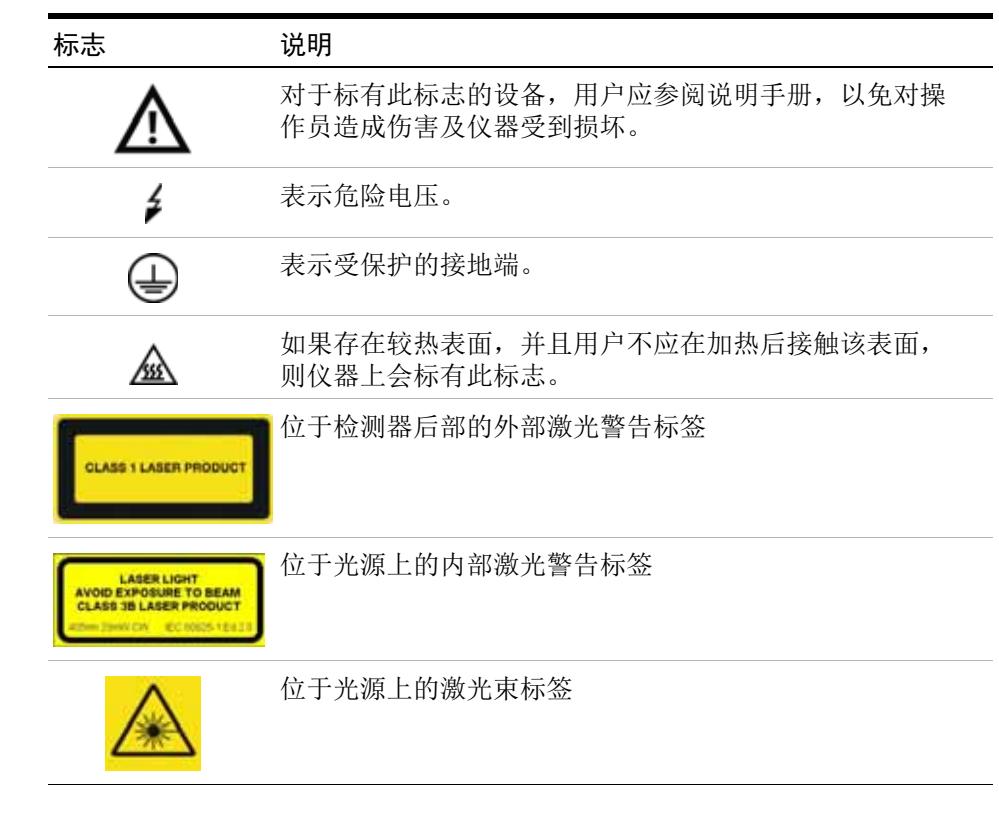

#### 表 9 安全标志

## **警告** <sup>警告</sup>

关于可能造成人身伤害或死亡的情况警告您。

→ 除非您已充分理解并满足了指定的条件,否则请勿超越警告范围进行工 作。

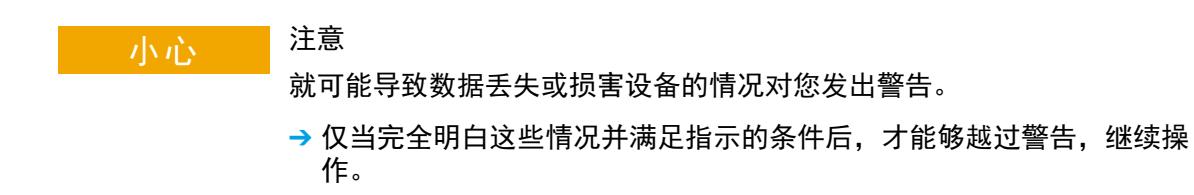

### <span id="page-114-1"></span>一般安全信息

在仪器操作、维护和维修的各个阶段都必须遵循下列一般安全事项。不遵循这些 安全事项或本手册中其他位置的特殊警告事项,将违反此仪器设计、制造和使用 的安全标准。安捷伦科技对用户不遵守这些要求所造成的损失不承担任何责任。

### 警告 确保正确保用仪器。 设备提供的保护可能会损害。

→ 建议此仪器的操作员按照本手册中指定的方式使用仪器。

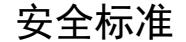

<span id="page-114-0"></span>本仪器为 I 级安全设备 (即提供保护接地端),并按国际安全标准制造与检测。

## 操作

通电前,应符合安装部分的要求。另外,还应遵循下列事项。

操作时不得卸下仪器盖。启动仪器前,所有接地保护端、外接线、自耦变压器及 所连接的设备都必须经接地插座进行保护接地。任何干扰保护接地的因素都将导 致潜在的电击危险,可能引起严重的人身伤害。保护设施可能受到损害时,必须 停止仪器操作,并将仪器保护起来以防有意地使用。

确保只能用能够承受所要求的额定电流、并且为特定类型 (正常烧断、时间延迟 等)的保险丝进行更换。必须避免使用维修过的保险丝,同时要避免保险丝盒短 路。

本手册中所述的一些调节是在仪器通电时和仪器的保护盖卸下时进行的。许多位 置带电,一旦接触就可能造成人身伤害。

在仪器打开后,尽可能避免在通电时做调整、维护和维修。若必须进行上述活 动,则应该由能意识到危险的技术人员进行。当现场不能提供紧急救护时,不要 试图进行内部维护和调整。在电源电缆接通后,不要更换元件。

在有易燃气体或蒸气存在时,不要操作仪器。在这种环境下操作任何电气仪器都 肯定会有危险。

不要在仪器上安装替换零件或对仪器进行未经授权的改造。

即使仪器已经断电,仪器内部电容仍有可能带电。本仪器内部有能造成严重人身 伤害的危险电压。在处理、测试和调整仪器时应特别小心。

处理溶剂,尤其是处理有毒或有害溶剂时,请严格遵循溶剂供应商所提供的材料 处理和安全数据表中相关的安全规程 (例如戴上护目镜、安全手套,穿上防护 衣)。

#### 附录 **11** 废弃电气电子设备指令

# <span id="page-116-0"></span>废弃电气电子设备指令

#### 摘要

废弃电气电子设备 (WEEE) 指令 (2002/96/EC) 于 2003 年 2 月 13 日由欧盟委 员会通过,于 2005 年 8 月 13 日开始生效,此指令的目的是要求所有电气和电 子设备生产者承担相关的责任。

注意 此产品符合 WEEE 指令 (2002/96/EC) 标记要求。所贴的标签表示您不得将此电 气 / 电子产品丢弃到国内家庭废品中。

产品类别:

参照 WEEE 指令附件 I 中的仪器类型,此产品被归类为 "监视和控制仪器"产 品。

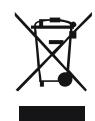

注意 请勿将产品丢弃到国内家庭废品中

要退回不需要的产品,请与安捷伦当地办事处联系,或访问 www.agilent.com 以获取更多信息。

**11** 附录 无线电干扰

# <span id="page-117-0"></span>无线电干扰

切勿使用非 Agilent Technologies 提供的电缆,以确保产品的正常运行并符合 安全或 EMC 法规要求。

# <span id="page-118-0"></span>安捷伦科技有限公司网站

有关产品和服务的最新信息,请访问我们在 Internet 上的网站:

http://www.agilent.com

### 索引

# 索引

### A

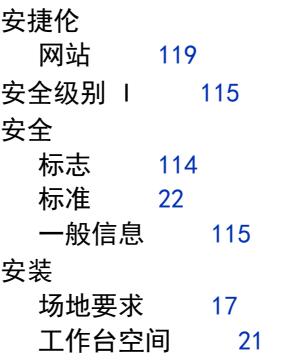

#### B

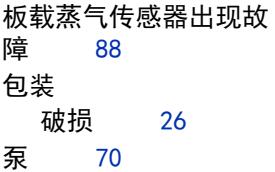

#### $\mathbf{C}$

操作参数 [12](#page-11-0) 操作海拔高度 [22](#page-21-1) 操作环境温度 [22](#page-21-2) 操作温度 [22](#page-21-2) 操作原理 检测 [10](#page-9-0) 蒸发 [9](#page-8-0) 操作 实时 [58](#page-57-0) 场地要求 电源线 [20](#page-19-0) 尺寸 [22](#page-21-3)

存放 [105](#page-104-0) 错误消息 [86](#page-85-0) 激光锁打开或出现故 障 [94](#page-93-0) 故障消息 检测到蒸气 [88](#page-87-1) 冷却的蒸发器电流超出范围 或通讯出现故障 [93](#page-92-0) 冷却的蒸发器上风扇出现故 障 [93](#page-92-1) 蒸发器气体流速超出限 值 [91](#page-90-0) 蒸发器温度无效 [92](#page-91-0) 错误状态 [53](#page-52-0) 错误 清除 [53](#page-52-1)

### D

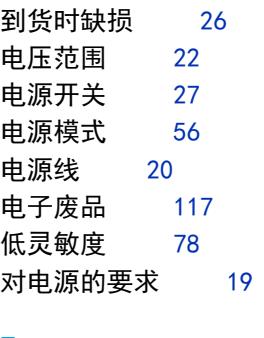

### F

发货清单 [26](#page-25-1) 方法 [54](#page-53-0) 载入 [54](#page-53-1) 非操作海拔高度 [22](#page-21-5) 非操作环境温度 [22](#page-21-6) 非操作温度 [22](#page-21-6) 废弃 电气电子设备 [117](#page-116-0) 峰顶过尖 [79](#page-78-0) 风扇出现故障 [89](#page-88-0) 风扇停止 [90](#page-89-0) 峰拖尾 [80](#page-79-0)

#### G

干燥 散射器 [102](#page-101-0) 工作台空间 [21](#page-20-0) 灌注 [71](#page-70-0) 规格条件 [24](#page-23-0) 规格 [17](#page-16-0) 物理 [22](#page-21-7) 故障排除 错误消息 [86](#page-85-0) HPLC 系统 [75](#page-74-0) 故障消息 板载蒸气传感器出现故 障 [88](#page-87-0) 风扇出现故障 [89](#page-88-0) 风扇停止 [90](#page-89-0) 后面板蒸气传感器出现故 障 [88](#page-87-2) 检测到泄漏 [89](#page-88-1) 激光电流超出范围 [94](#page-93-1) 激光通讯出现故障 [95](#page-94-0) 激光温度超出范围 [94](#page-93-2)

内部温度超出上限 值 [87](#page-86-0) 内部温度超出下限 值 [87](#page-86-1) 雾化器温度超出限 值 [90](#page-89-1) 雾化器温度无效 [92](#page-91-1) 泄漏传感器出现故 障 [95](#page-94-1) 蒸发器温度超出限 值 [91](#page-90-1)

#### H

耗电量 [22](#page-21-8) 后面板蒸气传感器出现故 障 [88](#page-87-2)

#### I

Internet [119](#page-118-0)

### J

检测到泄漏 [89](#page-88-1) 检测到蒸气 [88](#page-87-1) 检测器操作 [30](#page-29-0) 检测器概述 [13](#page-12-0) 检测器的灵敏度 [12](#page-11-1) 检测器 概述 [13](#page-12-0) 前视图 [13](#page-12-1) 检查电缆 [101](#page-100-0) 简介 ELSD<sub>[8](#page-7-0)</sub> 键盘 [50](#page-49-0) 交互式菜单栏 [51](#page-50-0) 激光电流超出范围 [94](#page-93-1) 激光锁打开或出现故障 [94](#page-93-0) 激光通讯出现故障 [95](#page-94-0)

激光温度超出范围 [94](#page-93-2) 静电放电 (ESD) [99](#page-98-0) 基线偏移量较大 [80](#page-79-1) 基线平坦 [79,](#page-78-0) [82](#page-81-0) 基线噪音 [76](#page-75-0) K 开箱 [26](#page-25-0) 控制 ChemStation [61](#page-60-0) EZChrom [61](#page-60-0) L  $LAN$  接口 [32](#page-31-0) LAN TCP/IP 参数配置 [33](#page-32-0) 冷却的蒸发器电流超出范围或 通讯出现故障 [93](#page-92-0) 冷却的蒸发器上风扇出现故 障 [93](#page-92-1) 冷却的蒸发器温度问题 [84](#page-83-0) 零件 缺少 [26](#page-25-2) 损坏 [26](#page-25-2) M MAC 地址 [32](#page-31-1) N

内部温度超出上限值 [87](#page-86-0) 内部温度超出下限值 [87](#page-86-1)

#### P

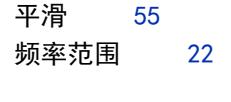

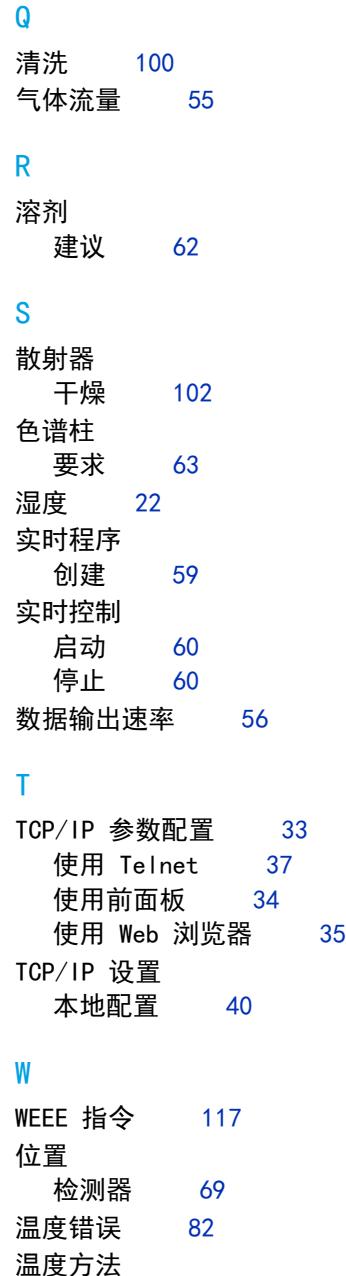

传输 [65](#page-64-0)

#### 索引

温度 [55](#page-54-2) 无电源 [81](#page-80-0) 雾化器温度超出限值 [90](#page-89-1) 雾化器温度无效 [92](#page-91-1) 雾化器 清洗 [103](#page-102-0) 物理规格 [22](#page-21-7) 无响应 [82](#page-81-0) 主菜单栏 [51](#page-50-0) 准备 样品 [63](#page-62-1)

#### X

响应时间 [55](#page-54-0) 线路电压 [22](#page-21-4) 线路频率 [22](#page-21-9) 显示屏不亮 [83](#page-82-0) 泄漏传感器出现故障 [95](#page-94-1)

#### Y

要求 [62](#page-61-1) 预安装 [18](#page-17-0) 仪器错误 [53](#page-52-2) 仪器控制 [50](#page-49-1) 仪器无法归零 [81](#page-80-1) 预安装 要求 [18](#page-17-0)

### Z

在进样过程中控制 [58](#page-57-1) 蒸发器气体流速超出限 值 [91](#page-90-0) 蒸发器温度超出限值 [91](#page-90-1) 蒸发器温度为零 [83](#page-82-1) 蒸发器温度无效 [92](#page-91-0) 蒸发器温度 [12,](#page-11-2) [54](#page-53-2) 蒸气传感器错误 [83](#page-82-2) 重量 [22](#page-21-11) 状态模式 [52](#page-51-0)

附录 **11** 索引

**www.agilent.com**

# 内容提要

本手册包含有关 Agilent 1290 Infinity II 蒸 发光散射检测器 (G7102A) 的信息。 本手册介绍以下内容:

- **•** 简介
- **•** 场地要求和规格
- **•** 安装
- **•** 使用
- **•** 优化
- **•** 故障排除和诊断
- **•** 错误信息
- **•** 维护
- **•** 零件
- **•** 安全

Agilent Technologies 2014

Printed in Germany 08/2014

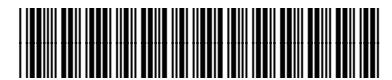

G7102-97000

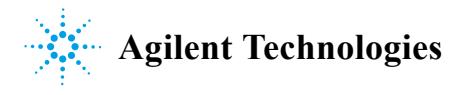